**กิจกรรมการแบ่งปันและแลกเปลี่ยนองค์ความรู้ (COP) เรื่อง ระบบสารสนเทศตามนโยบายกระทรวงอุตสาหกรรม** 

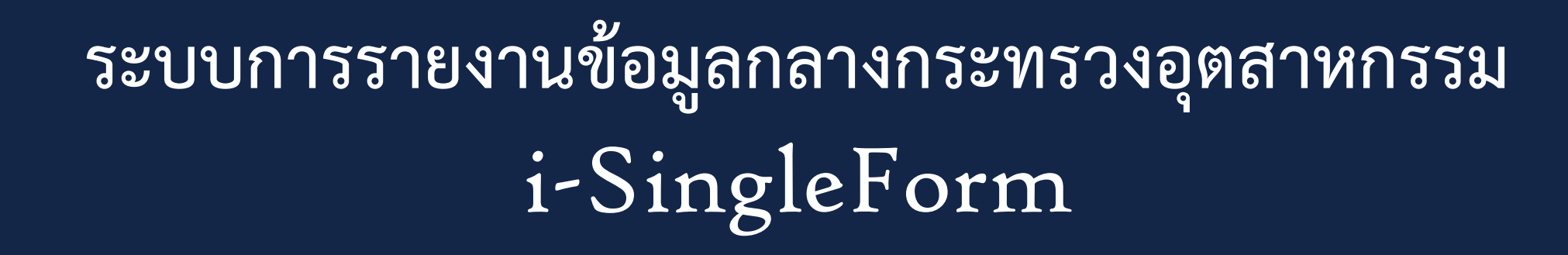

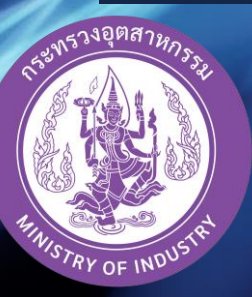

**จัดโดย ศูนย์เทคโนโลยีสารสนเทศและการสื่อสาร**

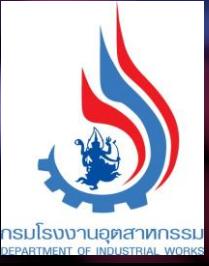

# **การรายงานข้อมูลกลางกระทรวงอุตสาหกรรม** i-SingleForm

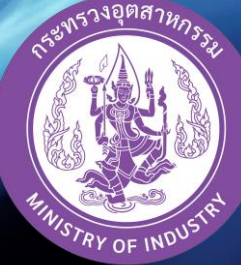

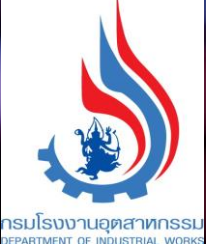

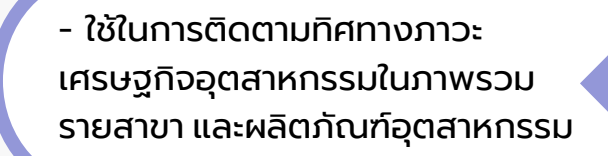

<u>م|</u>

開

 $\frac{1}{2}$ 

- ทราบสถานการณ์การผลิตและมูลค่าการ จ าหน่ายของโรงงาน

- ใช้วางแผนธุรกิจรู้ผลวิเคราะห์ ศักยภาพของสถานประกอบการ
- ได้รับคำปรึกษาจากผู้เชี่ยวชาญ ในการพัฒนาธุรกิจ

- เข้าถึงสิทธิประโยชน์ต่างๆ ของกระทรวงฯ ี เช่น รับคำปรึกษาจากผู้เชี่ยวชาญ ในการพัฒนาธุรกิจ เพิ่มโอกาสในการ เข้าถึงสินเชื่อ

> - นำข้อมูลไปใช้วางแผนการดำเนินธุรกิจ เบี้องต้นได้เช่น ดัชนีอุตสาหกรรม ผลิตภาพการผลิตรวม สถิติอุตสาหกรรม

ผู้ประกอบการ ได้ประโยชน์อะไรบ้าง?

 $\mathbf{f}^{(n)}$ 

- ทราบศักยภาพการผลิตของโรงงานใน ด้านต่าง ๆ

- ประวัติการจัดการสิ่งปฏิกูลหรือ วัสดุที่ไม่ใช้แล้วของโรงงาน

- ผู้ประกอบการสามารถรายงานข้อมูลตาม กฎหมายต่างๆ ได้อย่างสะดวกและรวดเร็ว

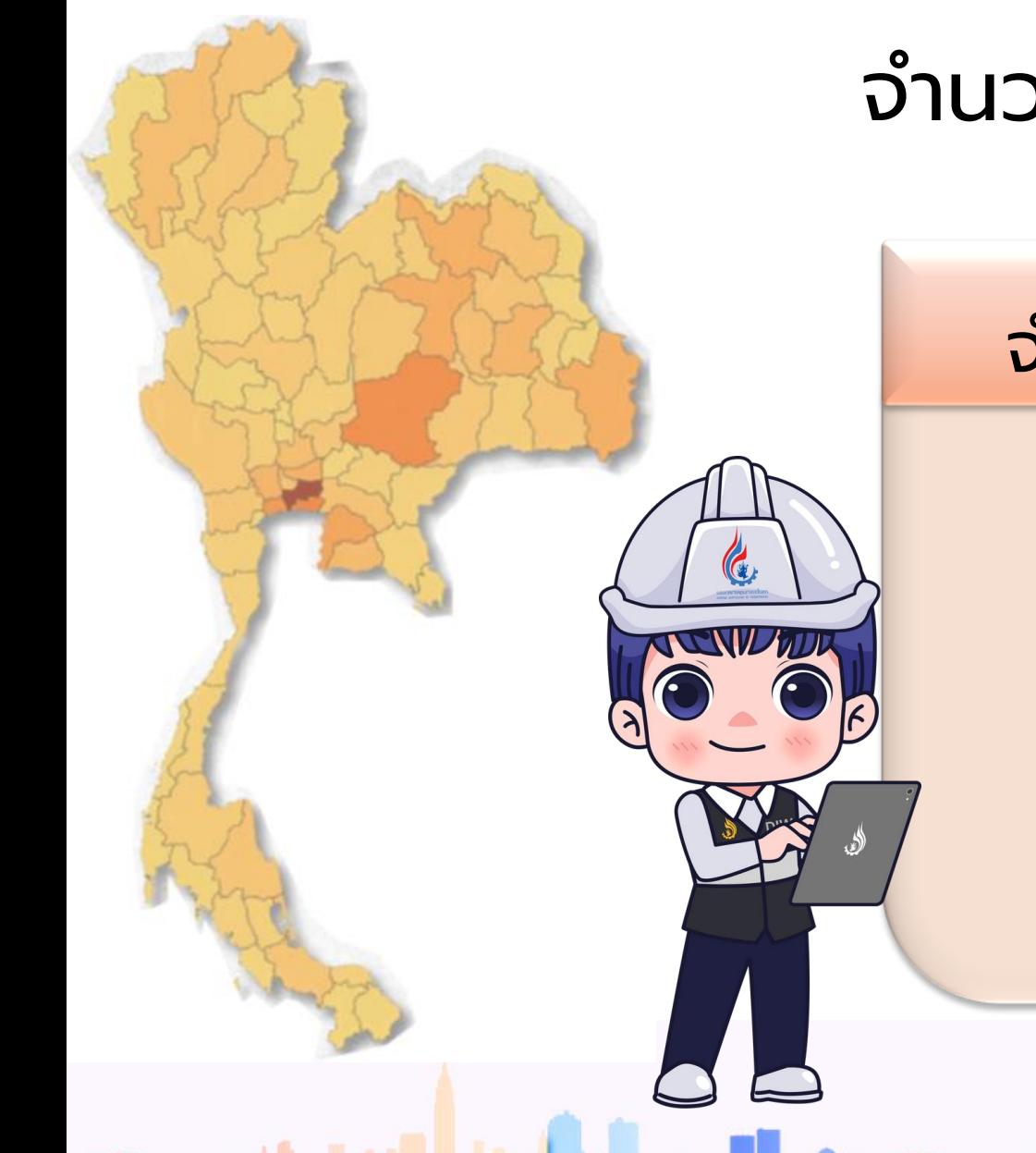

## จ านวนโรงงานท ั ้ งหมด 65,968 โรงงาน

จ านวนท ี่เข ้ ามารายงาน i-Singleform

57,317 โรงงาน

ระบบทะเบียนลูกค้ากระทรวงอุตสาหกรรม https://i.industry.go.th

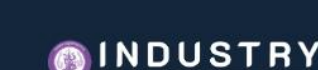

i.industry.go.th

หน่วยงานที่มีการเชื่อมโยงข้อมูลภาครัฐ หน้าหลัก **แนะนำการใช้งาน** บริการ ติดต่อเรา

## ระบบทะเบียนลูกค้ากระทรวงอุตสาหกรรม

## i.Industry.go.th

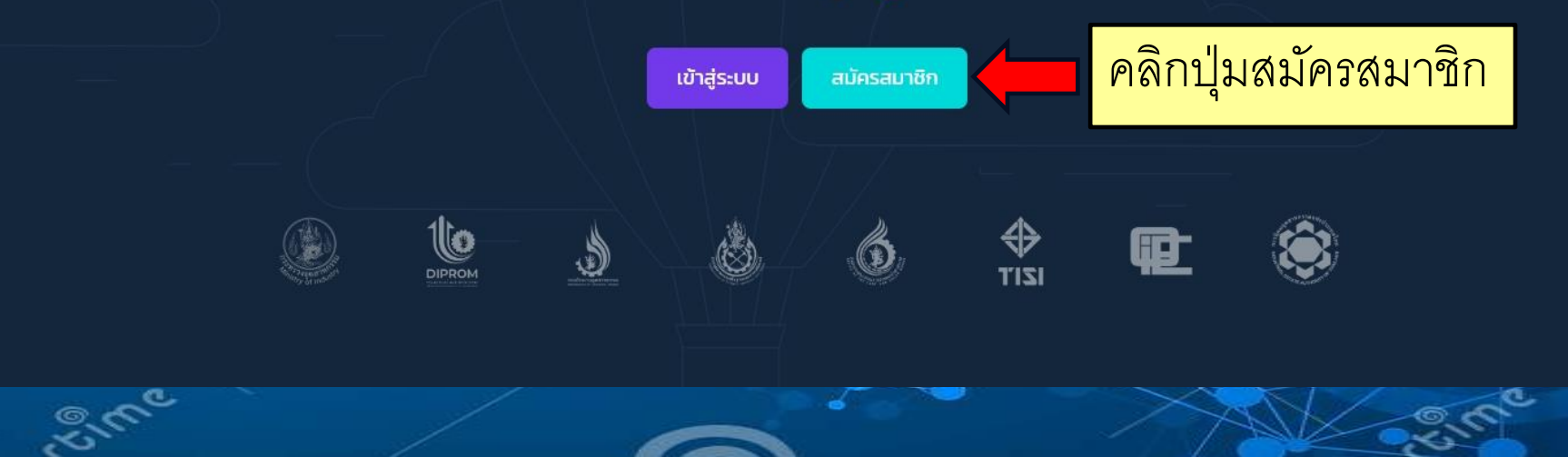

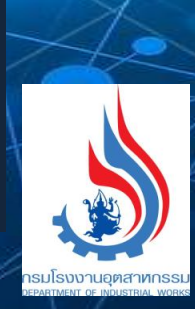

◎ ☆

O

 $\Box$ 

## ข้อมูลที่ต้องเตรียม สำหรับการสมัคร สมาชิก i-Industry

Ō

 $\mathbf{y}$ 

## <u>ข้อมูลประกอบการสมัคร</u>

- 1. เลขประจำตัวประชาชน\*
- ชื่อ-นามสกุล\* 2.
- วัน/เดือน/ปี เกิด\* 3.
- 4. เบอร์โทรศัพท์
- **5. อีเมล**
- 6. ไลน์ไอดี

**หมายเหตุ** \*ข้อมูลบังคับ จำเป็นต้องกรอก\*<br>และไม่มีค่าบริการหรือค่าธรรมเนียมใด ๆ ทั้งสิ้น ในการสมัครสมาชิก

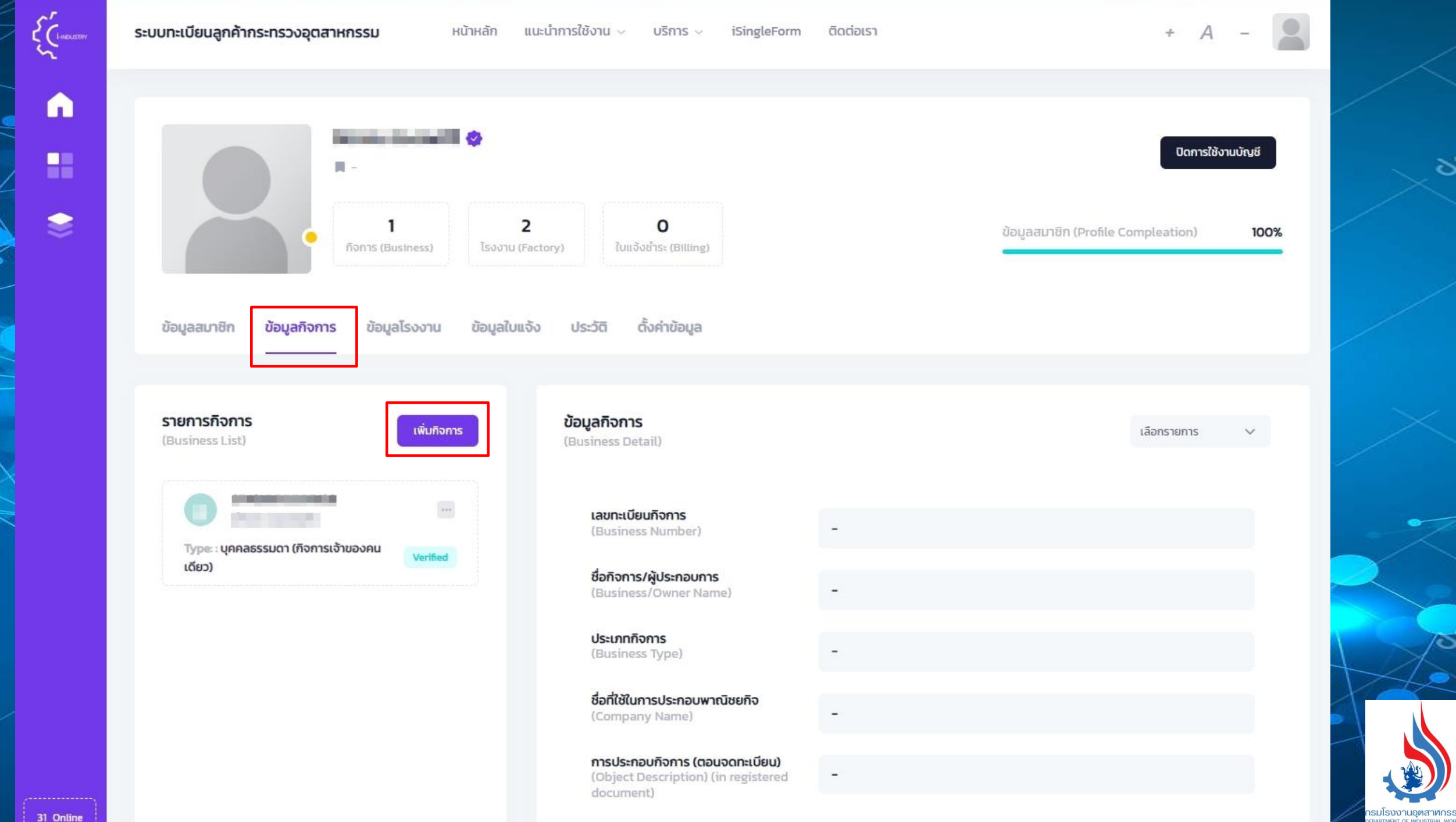

ని

ञ

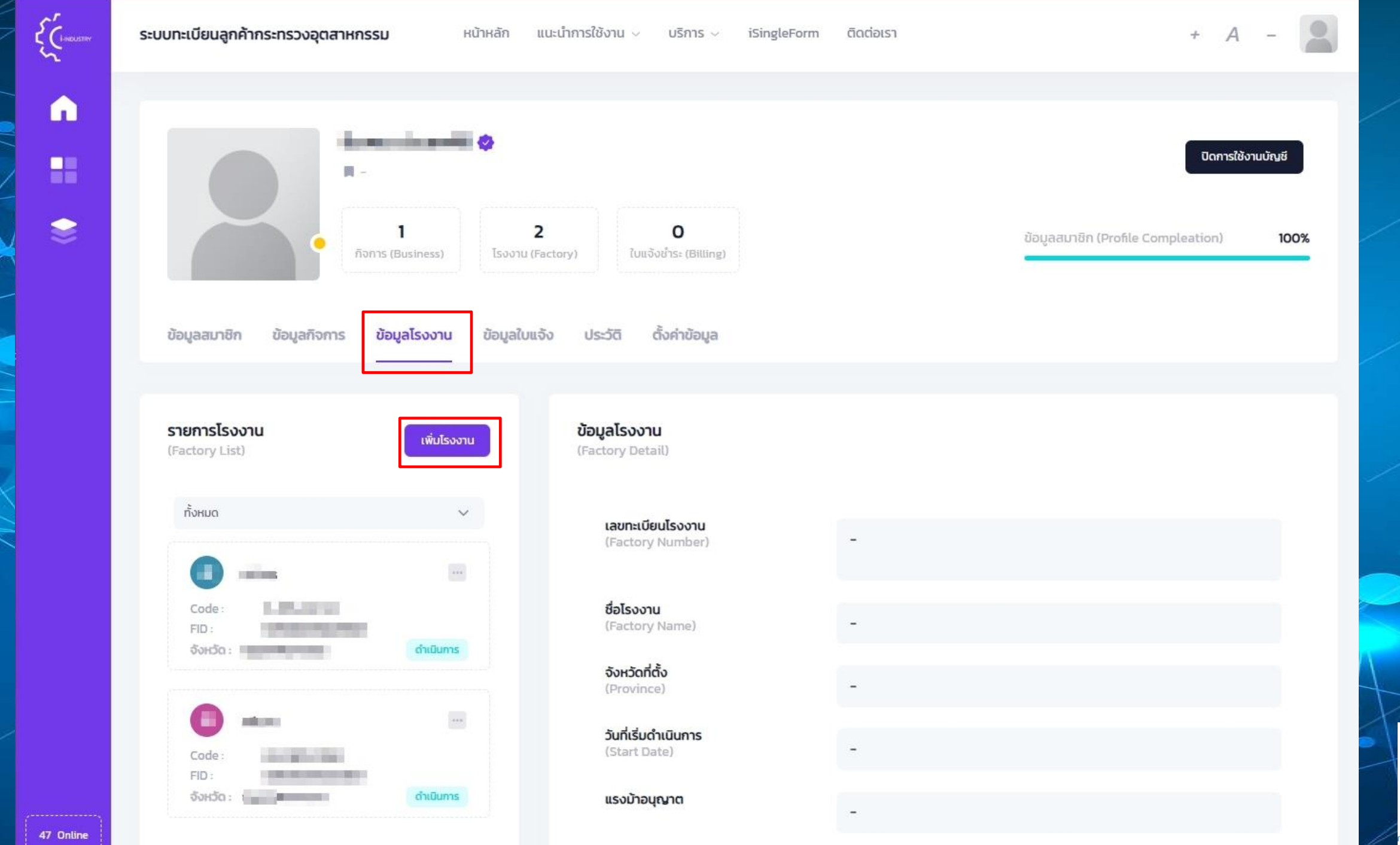

న

δ

รมโรงงานอตสาทกรร

 $\bullet$ 

H

 $\bullet$ 

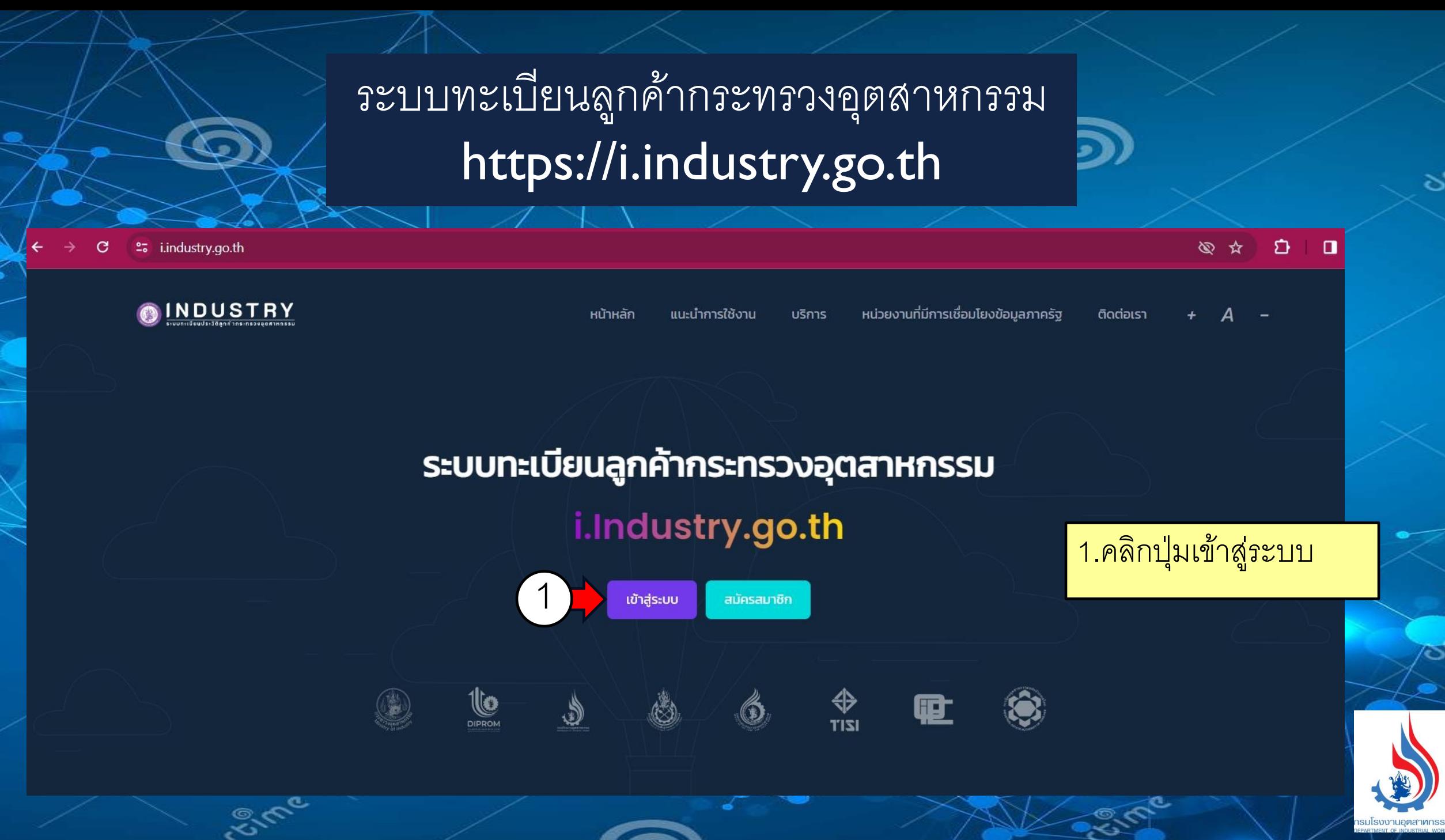

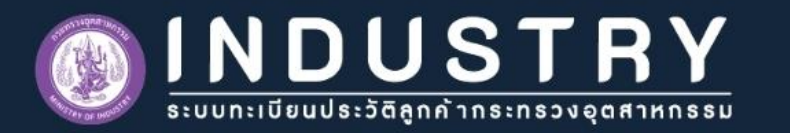

## เข้าสู่ระบบ ยังไม่มีบัญชี ? ล**งทะเบียนที่นี่** เลขบัตรประชาชน 13 หลัก \*  $\frac{2}{3}$ รหัสผ่าน \* ลืมรหัสผ่าน ? ..........  $\overline{4}$ ฉันไม่ใช่โปรแกรมอัตโนมัติ reCAPTCHA ข้อมูลส่วนบุคคล - ข้อคำหนด ดำเนินการ

EVIDE

5

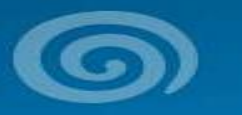

2.กรอกเลขบัตรประชาชน 3.ใส่รหัสผ่าน 4.คลิกเครื่องหมายถูกหน้าช่อง ฉันไม่ใช้โปรแกรมอัตโนมัติ 5.กดปุ่มดำเนินการ

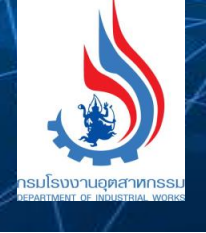

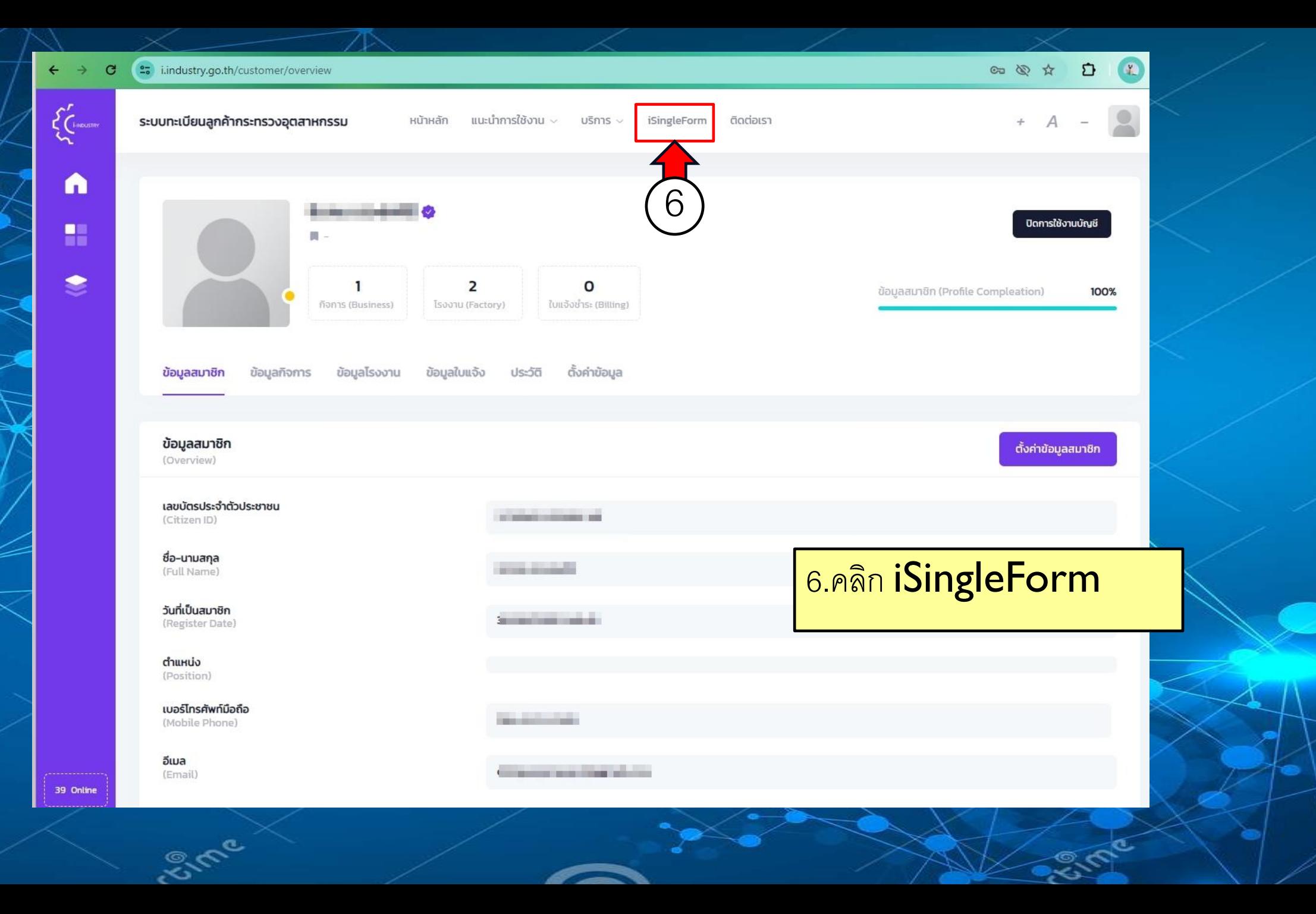

୪

ਠ

กรมโรงงานอ*ุตสาห*กรรเ

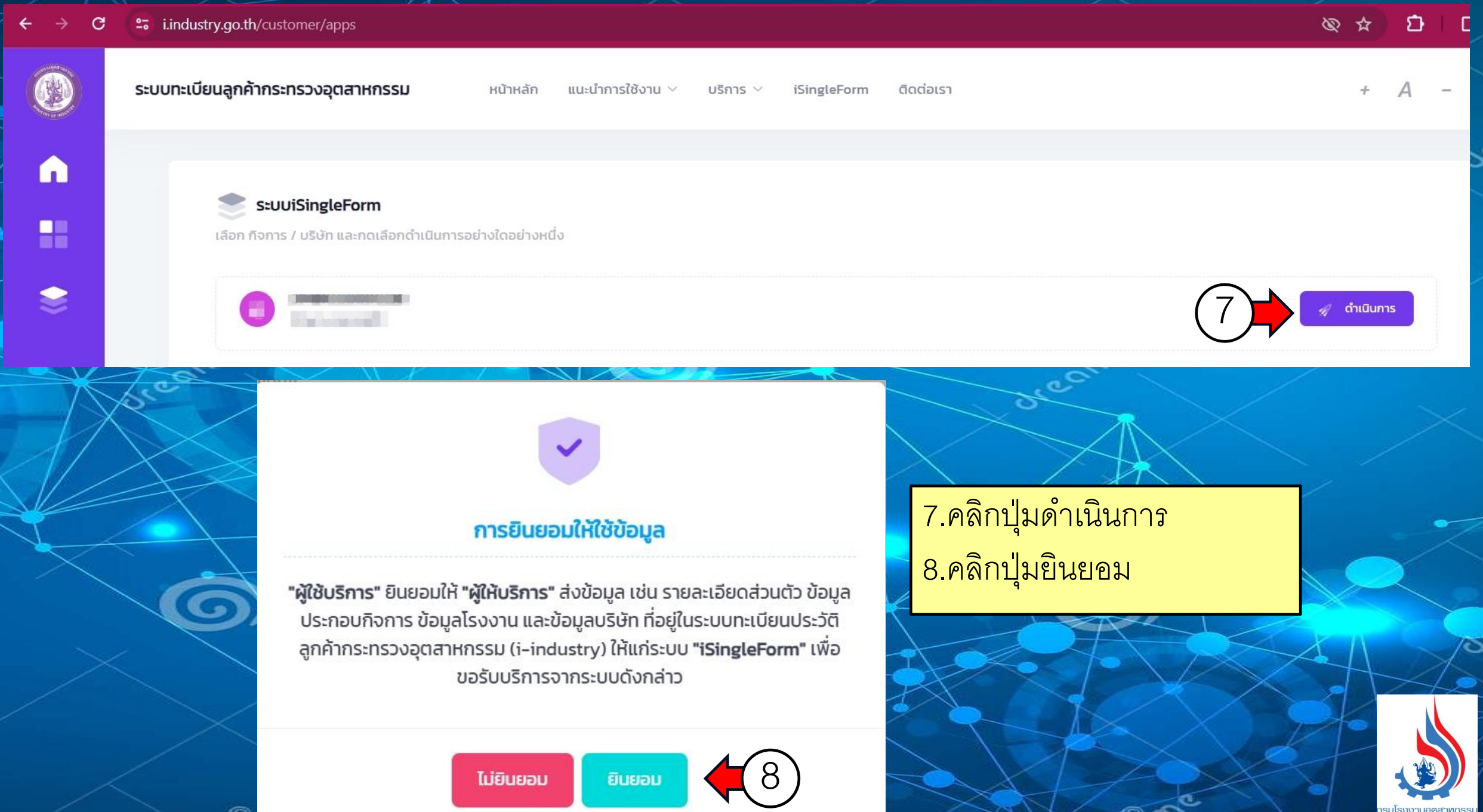

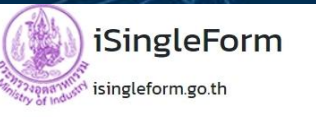

#### E คู่มือการใช้งานระบบ

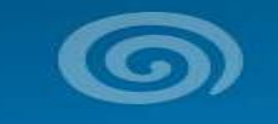

| 9.คลิกปุ่มเข้าสู่ระบบ<br>|<br>| 10.คลิกเลือกเลขทะเบียนโรงงานที่ต้องการรายงาน |

ลงชื่อเข้าใช้งานสำหรับผู้ประกอบกิจการ

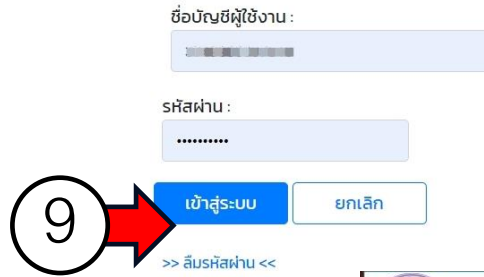

Sime

ระบบรายงานข้อมูลกลางของกระทรวงอุตสาหกรรม

(iSingleForm)

<mark>谷</mark> หน้าหลัก | 目 ประวัติ | 目 แก้ไขข้อมูลการประกอบกิจการ (รายเดือน) | └ ออกจากระบบ | 目 คู่มือการใช้งานระบบ

 $C_{\rm c}$ 

ใช้งานระบบโดย : พระพระพระพร

10

เมโรงงานอตสาทกร

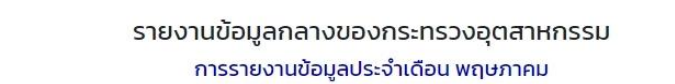

ี มีการที่

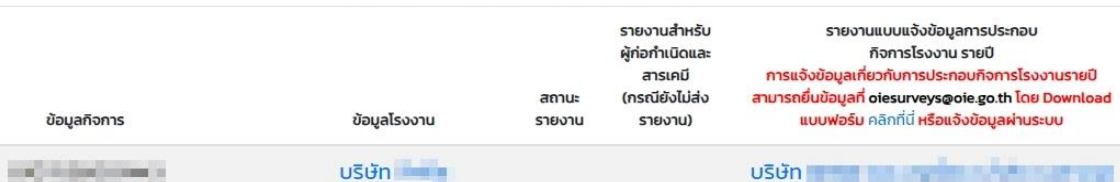

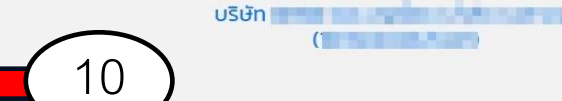

กรุณาเลือกโรงงานที่ต้องการรายงานข้อมูล<br>\* กรณีไม่มีเลขทะเบียนโรงงานให้เลือก ต้องไปเพิ่มข้อมูลโรงงานในระบบ i-industry ให้เรียบร้อยก่อน

## **การรายงานข้อมูลการประกอบกิจการโรงานรายเดือน(รง.8)**

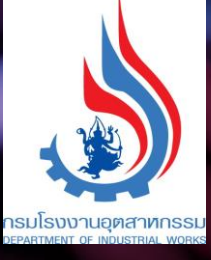

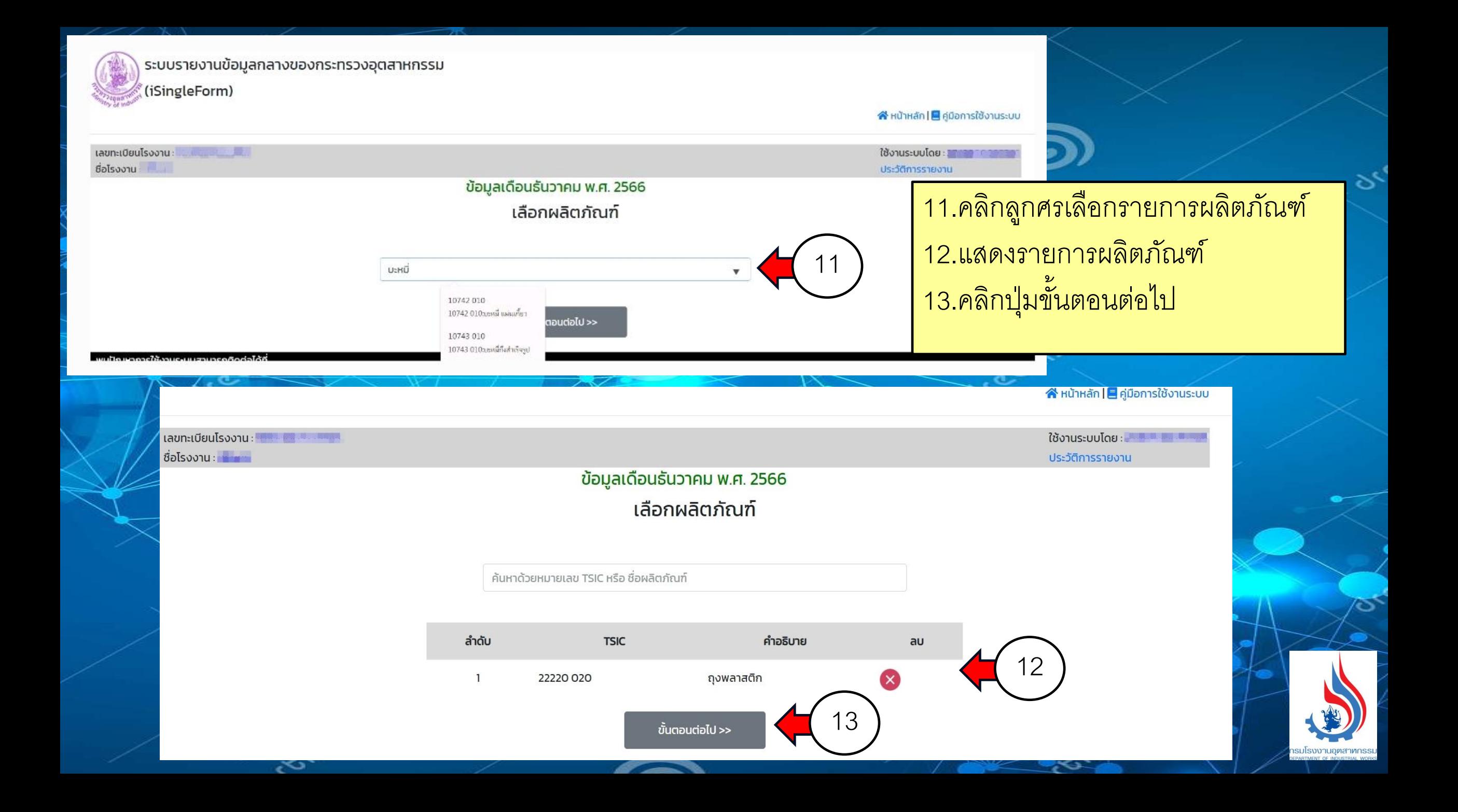

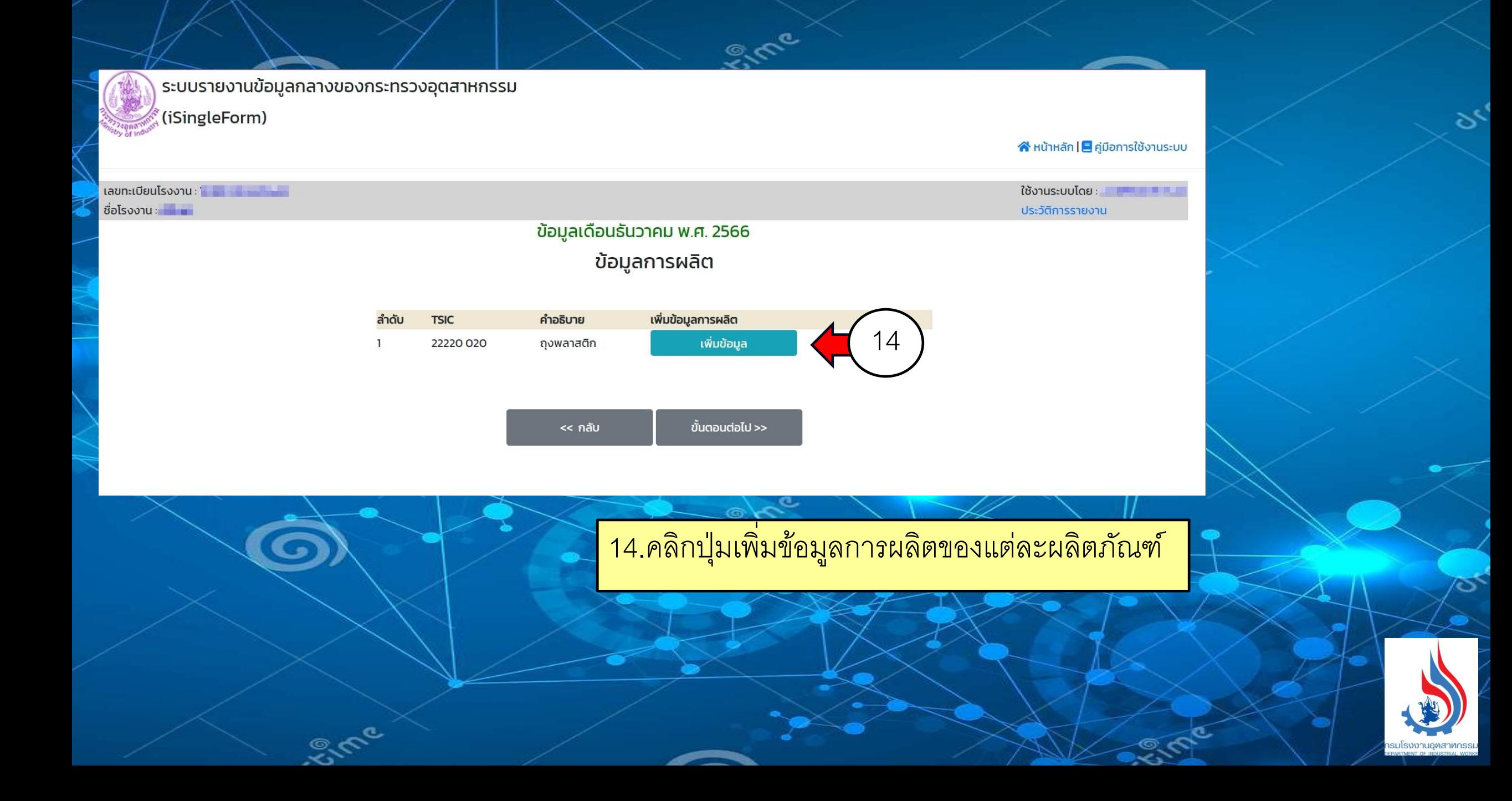

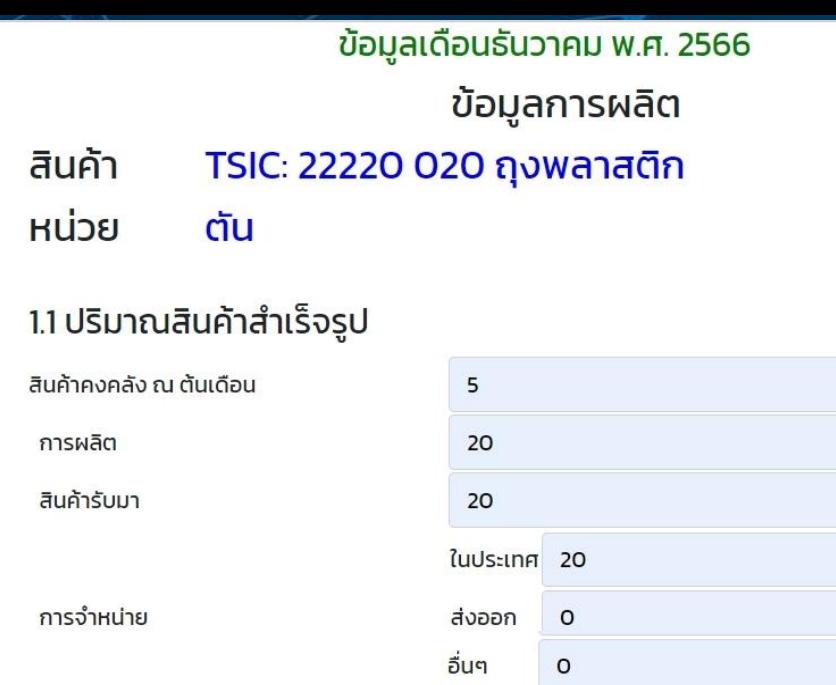

ในประเทศ 500000

 $\circ$ 

ส่งออก

สินค้าคงคลัง ณ สิ้นเดือน กำลังการผลิตสูงสุดต่อเดือน

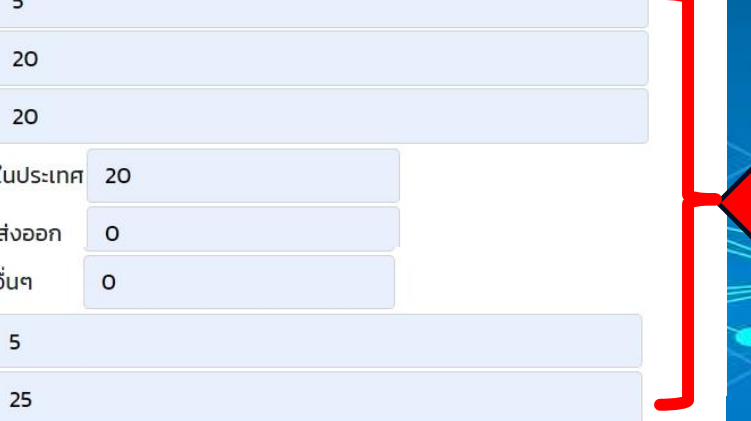

18

 $17$ 

#### 1.2 มูลค่าจำหน่ายสินค้าสำเร็จรูป (บาท)

มูลค่าการจำหน่าย

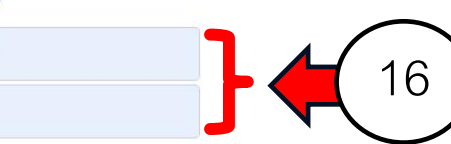

 $6\overline{6}$ 

8

 $24$ 

บันทึก

#### 1.3 แรงงาน

จำนวนคนงานฝ่ายผลิต (คน) ้จำนวนชั่วโมงทำงานโดยเฉลี่ย (ต่อวัน/ต่อคน)

จำนวนวันทำงานโดยเฉลี่ย (ต่อเดือน/ต่อคน)

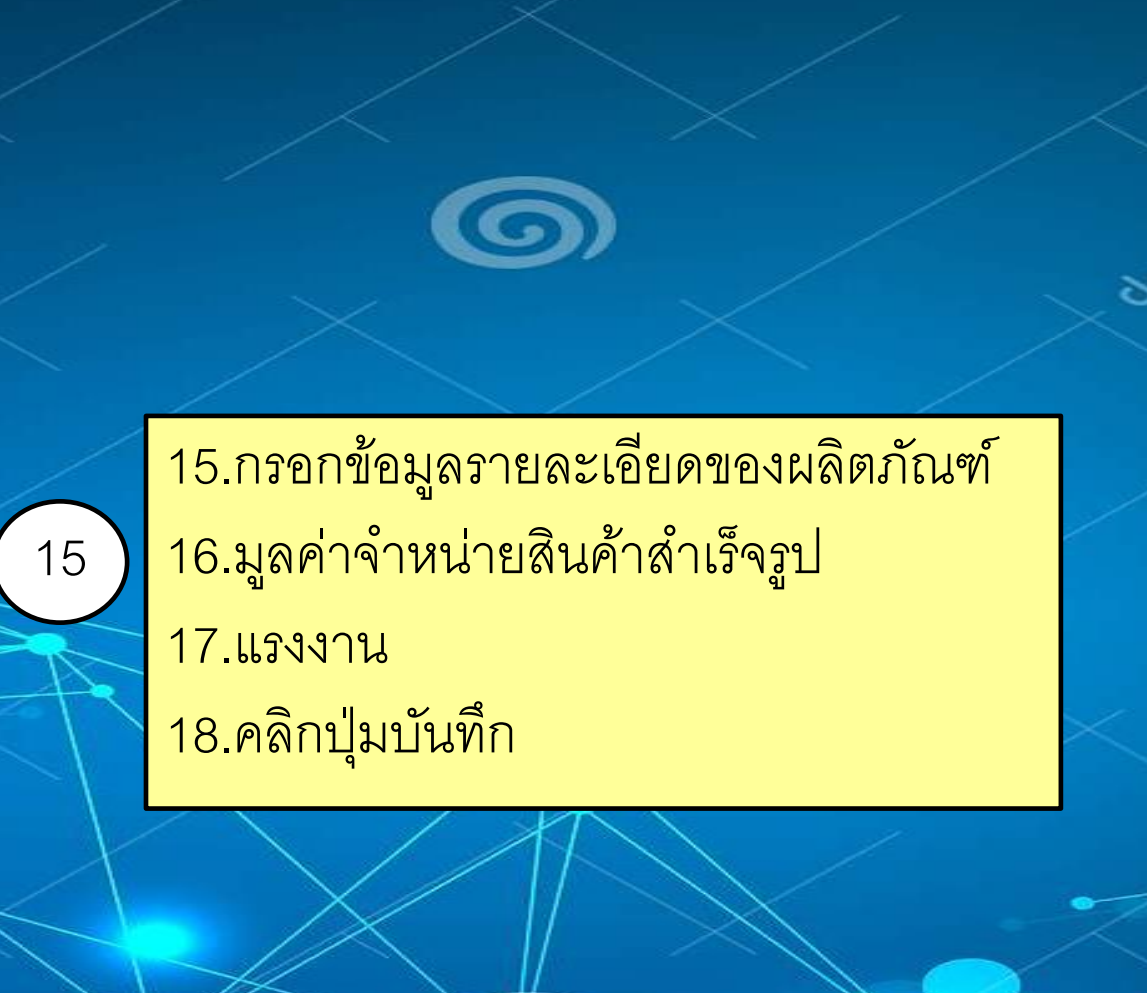

EVE

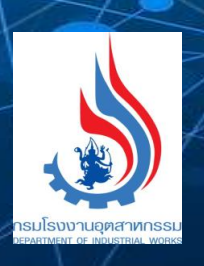

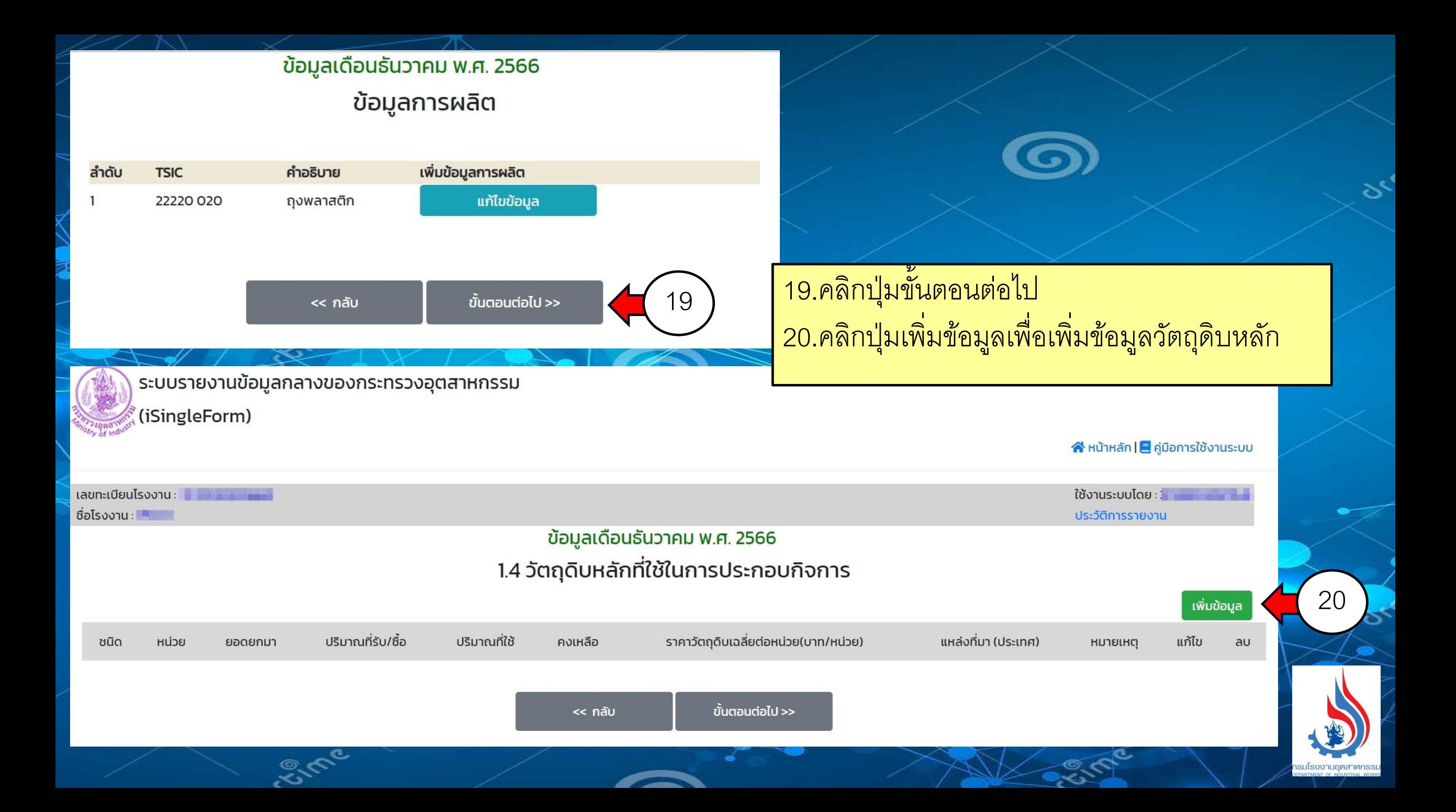

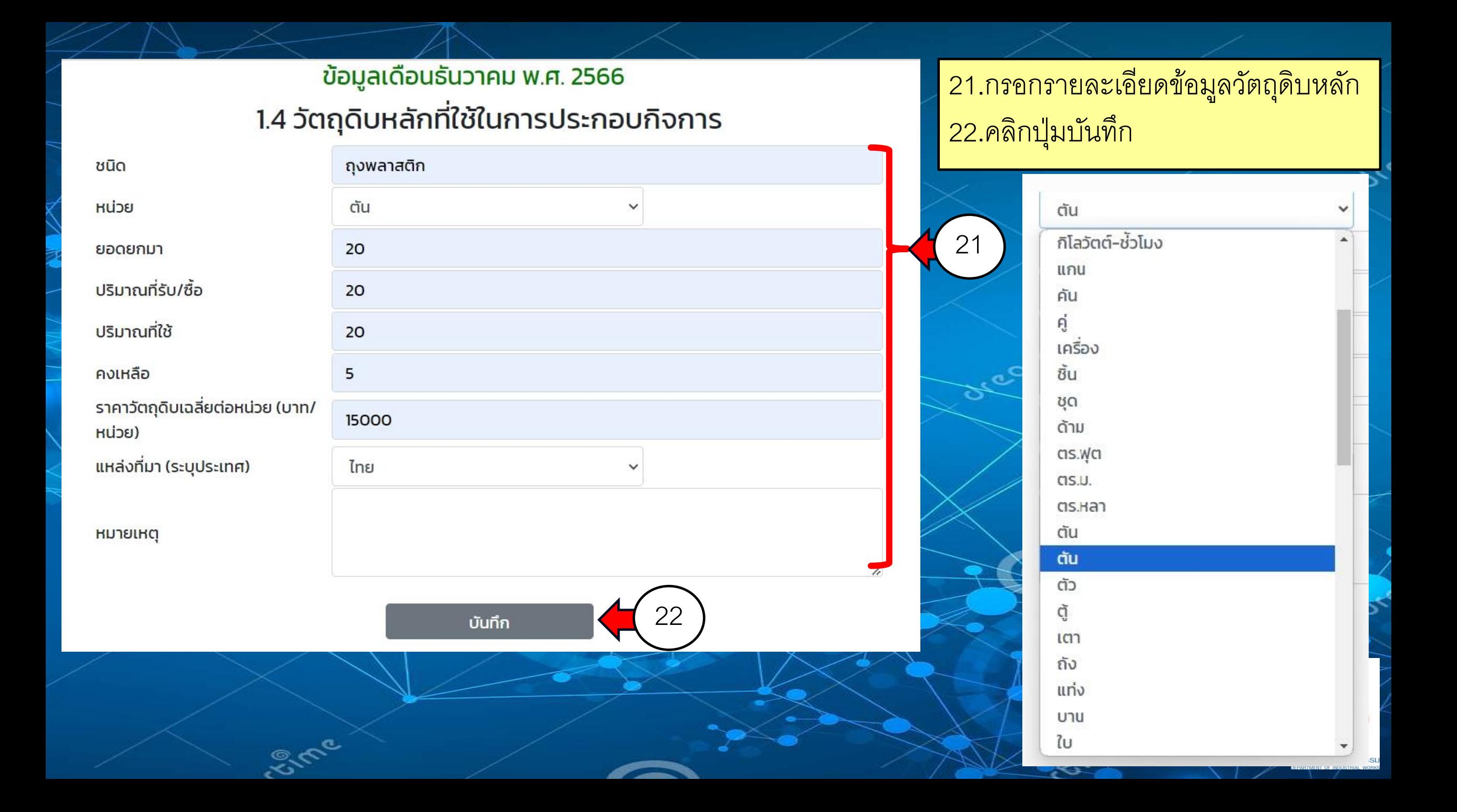

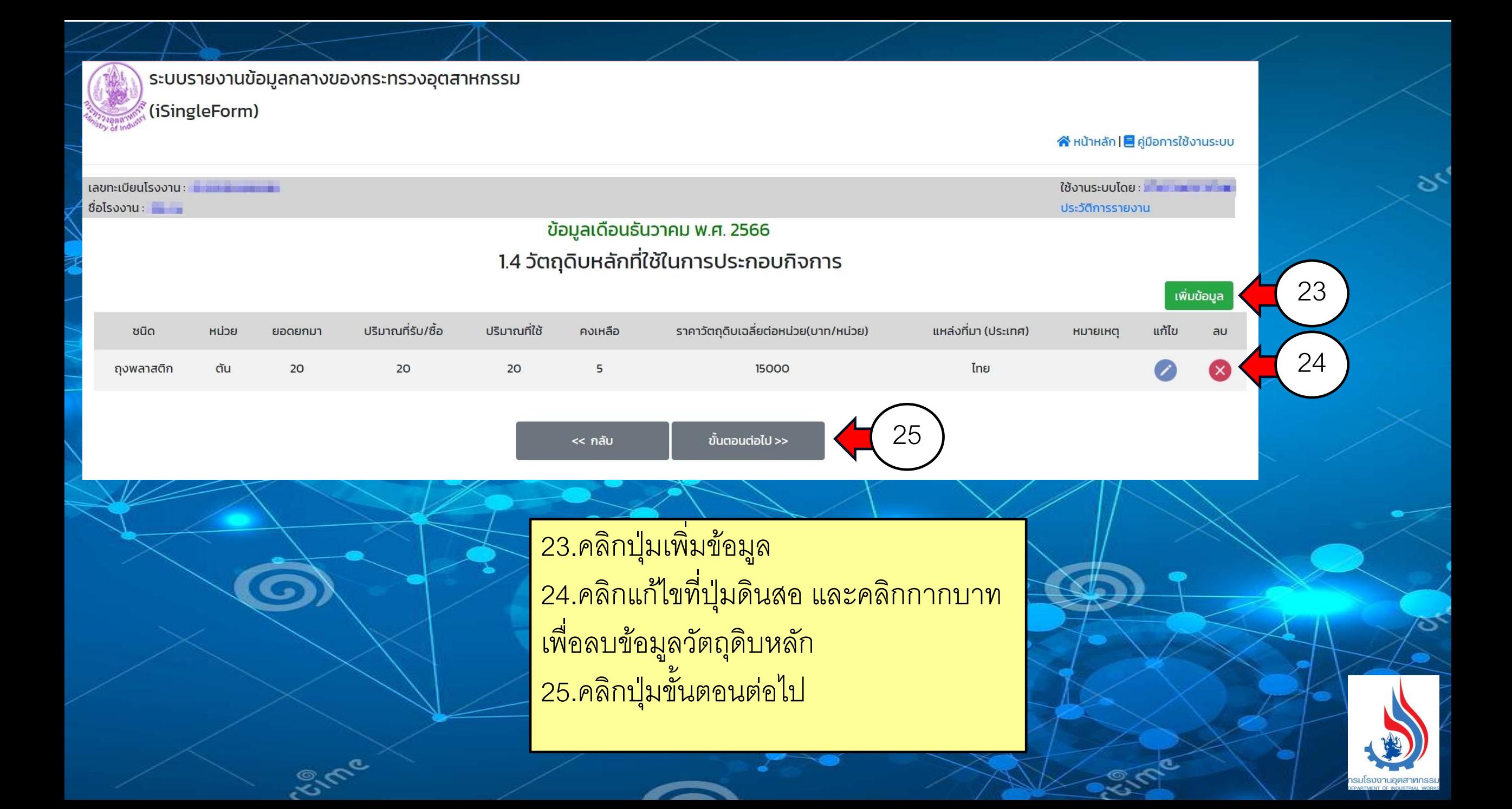

### ข้อมูลเดือนธันวาคม พ.ศ. 2566 1.5 รายละเอียดเกี่ยวกับสาธารณูปโภคที่ใช้ในการประกอบกิจการ

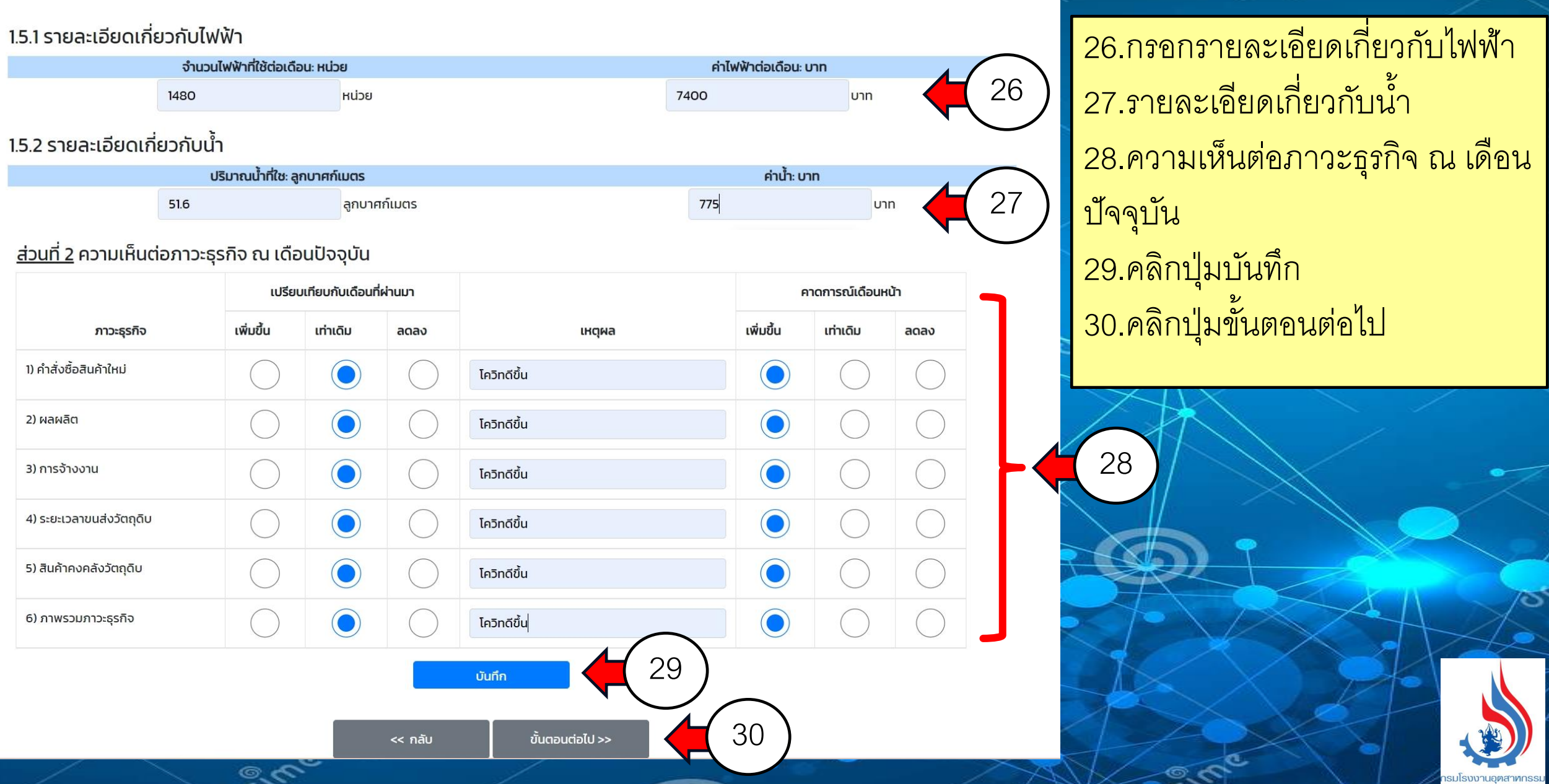

# **การรายงานข้อมูลการจัดการสิ่งปฏิกูลหรือวัสดุที่ไม่ใช้แล้ว รายเดือน**

## **ส าหรับผู้รับด าเนินการ**

<mark>หมายเหตุ</mark> กรณีระบบตรวจสอบว่าเลขทะเบียนโรงงานไม่เป็นผู้รับดำเนินการจะไม่เห็นฟอร์มดังกล่าว

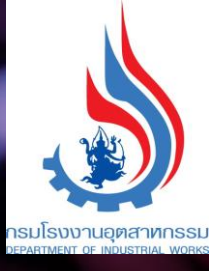

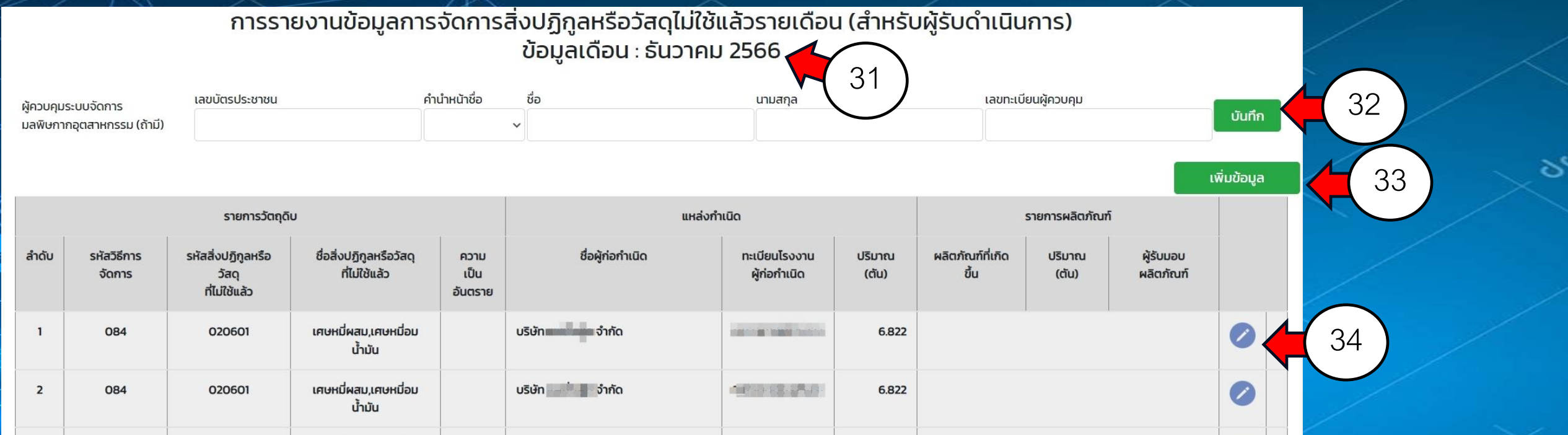

31.ระบบแสดงเดือนให้อัตโนมัติ ซึ่งเป็นการรายงานย้อนหลัง 1 เดือน 32.หากมีผู้ควบคุมระบบจัดการมลพิษกากอุตสาหกรรมให้กรอกรายละเอียด และคลิกปุ่ มบันทึก 33.ปุ่ มเพิ่มข้อมูลหากข้อมูลที่ขึ้นมาไม่ครบ 34.คลิกปุ่ มดินสอเพื่อกรอกรายละเอียดรายการผลิตภัณฑ์ ได้แก่ ผลิตภัณฑ์ที่เกิดขึ้น ปริมาณ (ตัน) และผู้รับมอบผลิตภัณฑ์

## เพิ่มข้อมูลการจัดการวัตถุดิบและผลิตภัณฑ์รายเดือน รายการวัตถุดิบ (สิ่งปฏิกูลหรือวัสดุที่ไม่ใช้แล้ว)

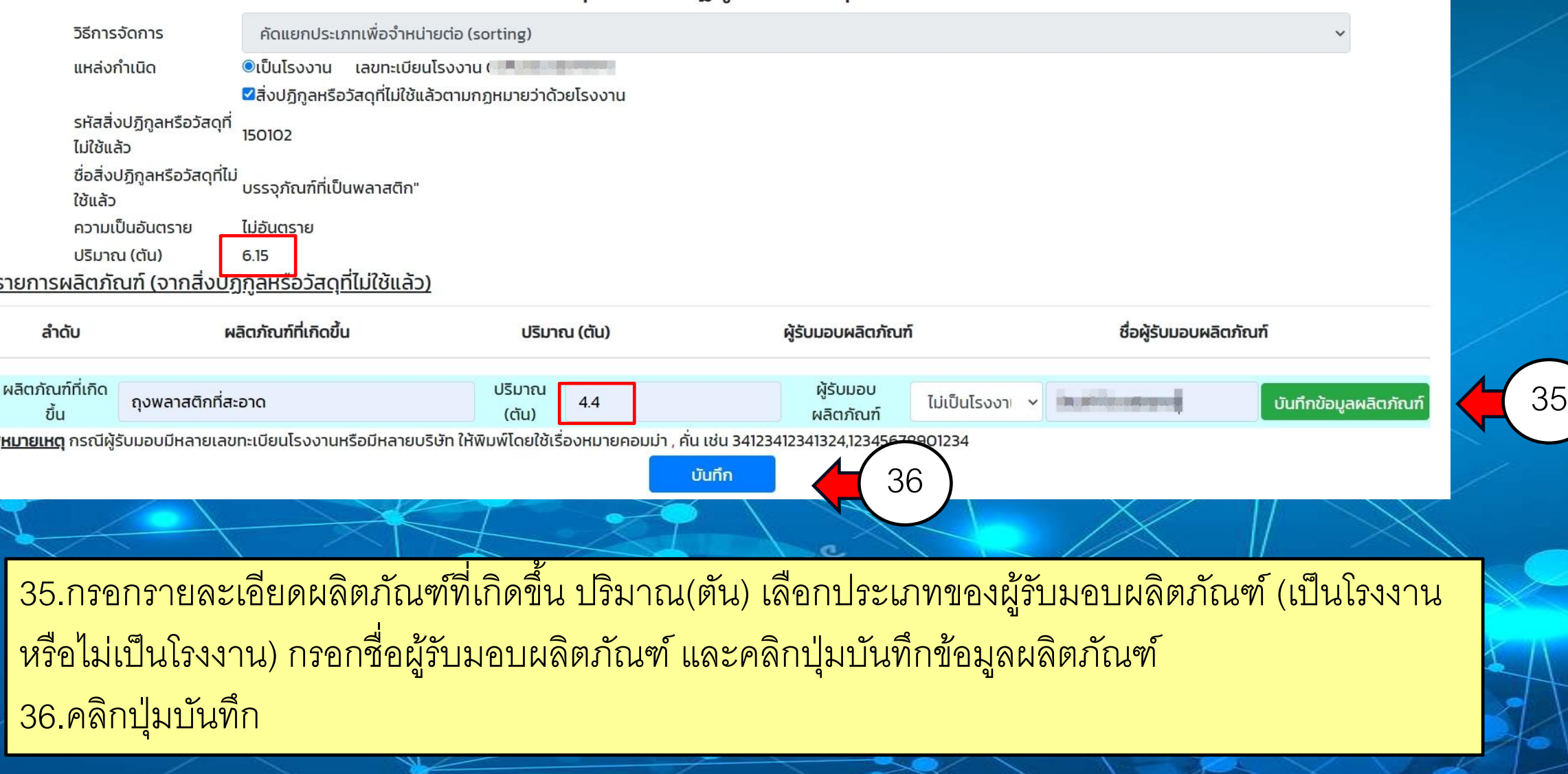

Eime

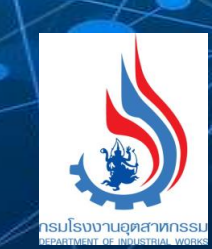

## เพิ่มข้อมูลการจัดการวัตถุดิบและผลิตภัณฑ์รายเดือน รายการวัตถุดิบ (สิ่งปฏิกูลหรือวัสดุที่ไม่ใช้แล้ว)

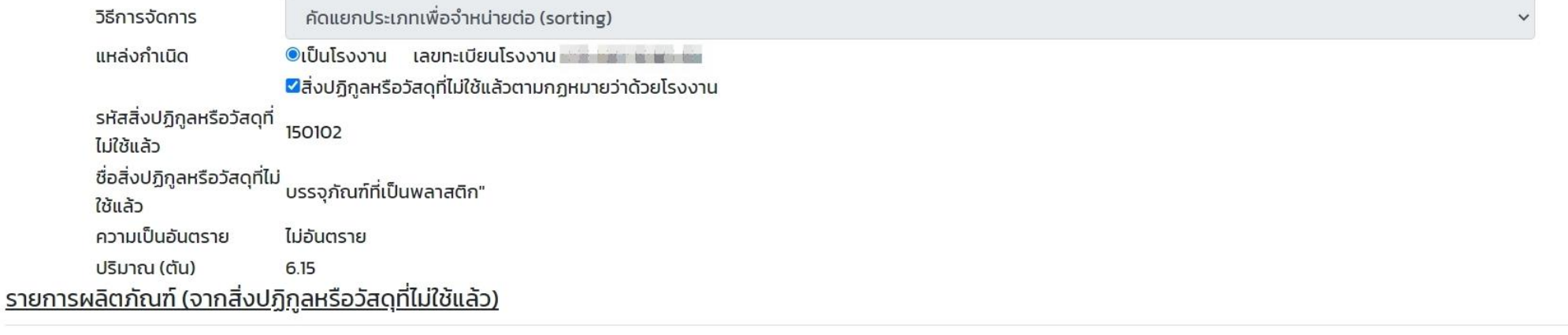

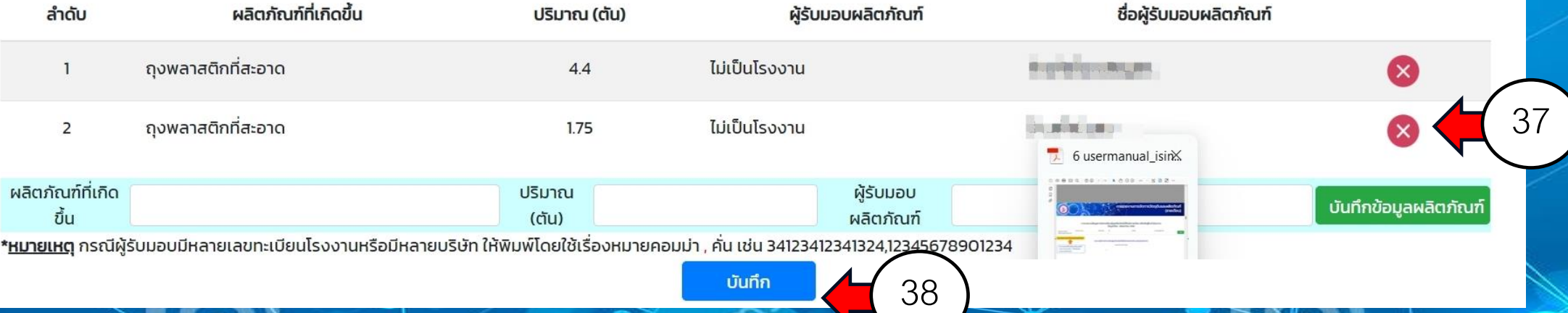

37.หากมีผู้รับมอบผลิตภัณฑ์มากกว่า1 ราย สามารถกรอกรายละเอียดผลิตภัณฑ์เพิ่มได้ดังรูป และคลิกปุ่ มบันทึกข้อมูลผลิตภัณฑ์ ี่ 38.คลิกปุ่มบันทึก

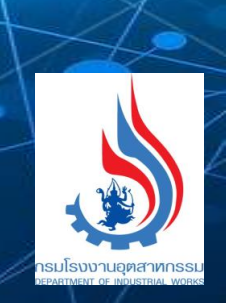

### การรายงานข้อมูลการจัดการสิ่งปฏิกูลหรือวัสดุไม่ใช้แล้วรายเดือน (สำหรับผู้รับดำเนินการ) ข้อมูลเดือน : ธันวาคม 2566

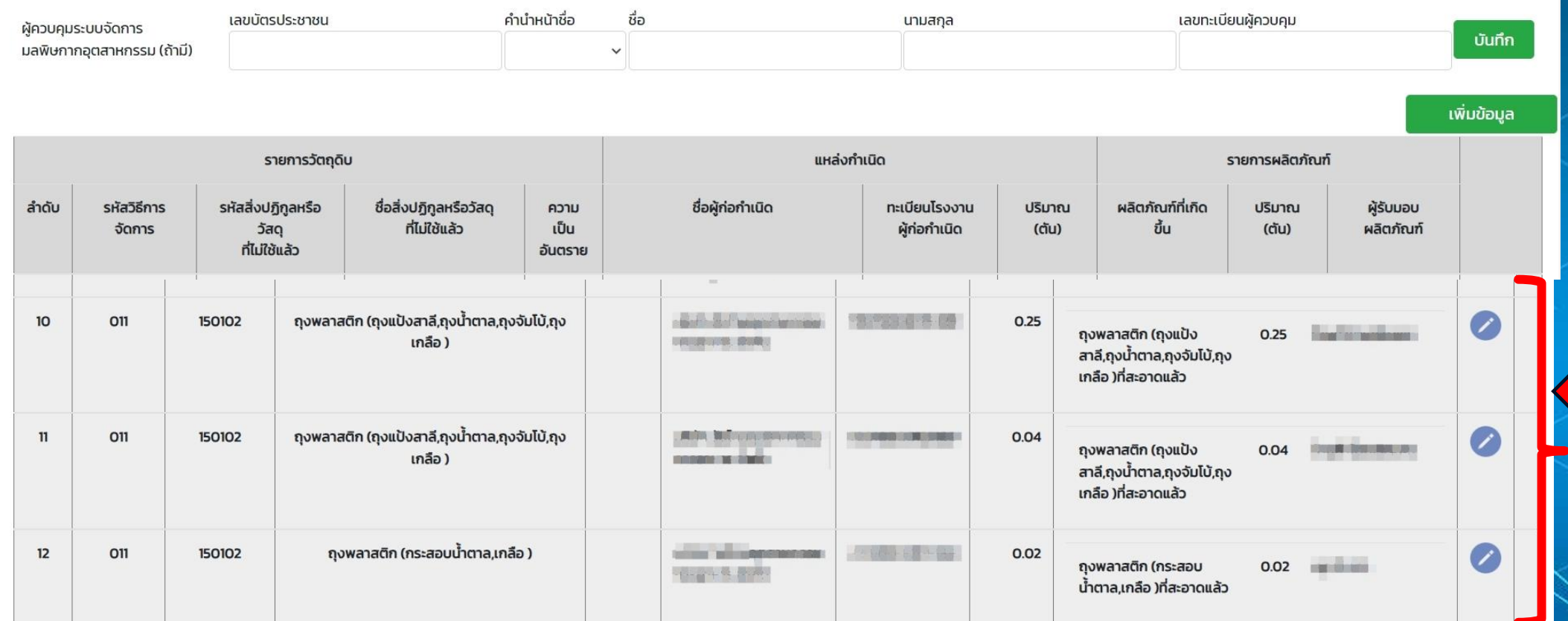

<< กลับ

**Sime** 

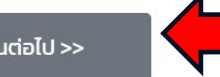

40

ขั้นตอนต่อไป >>

39.แสดงข้อมูลรายการผลิตภัณฑ์ที่กรอกข้อมูลเรียบร้อยแล้ว 40.คลิกปุ่ มขั้นตอนต่อไป

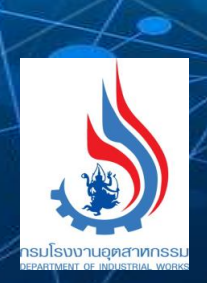

39

## **การรายงานสิ่งปฏิกูลหรือวัสดุที่ไม่ใช้แล้ว รายปี ส าหรับผู้ก่อก าเนิด**

N

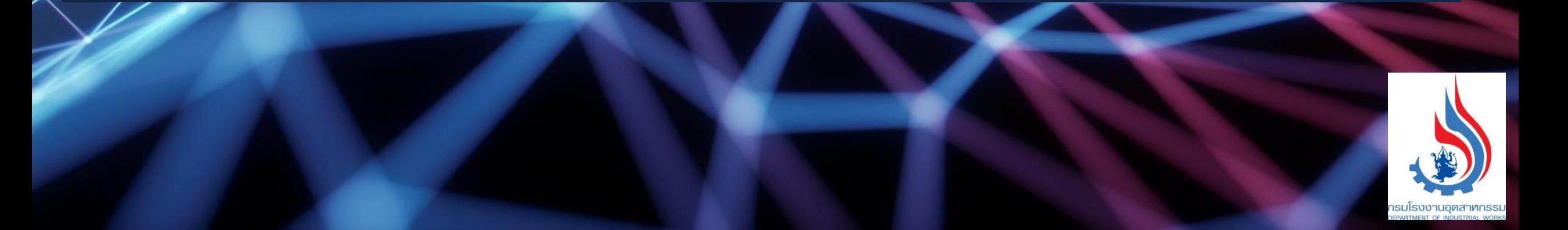

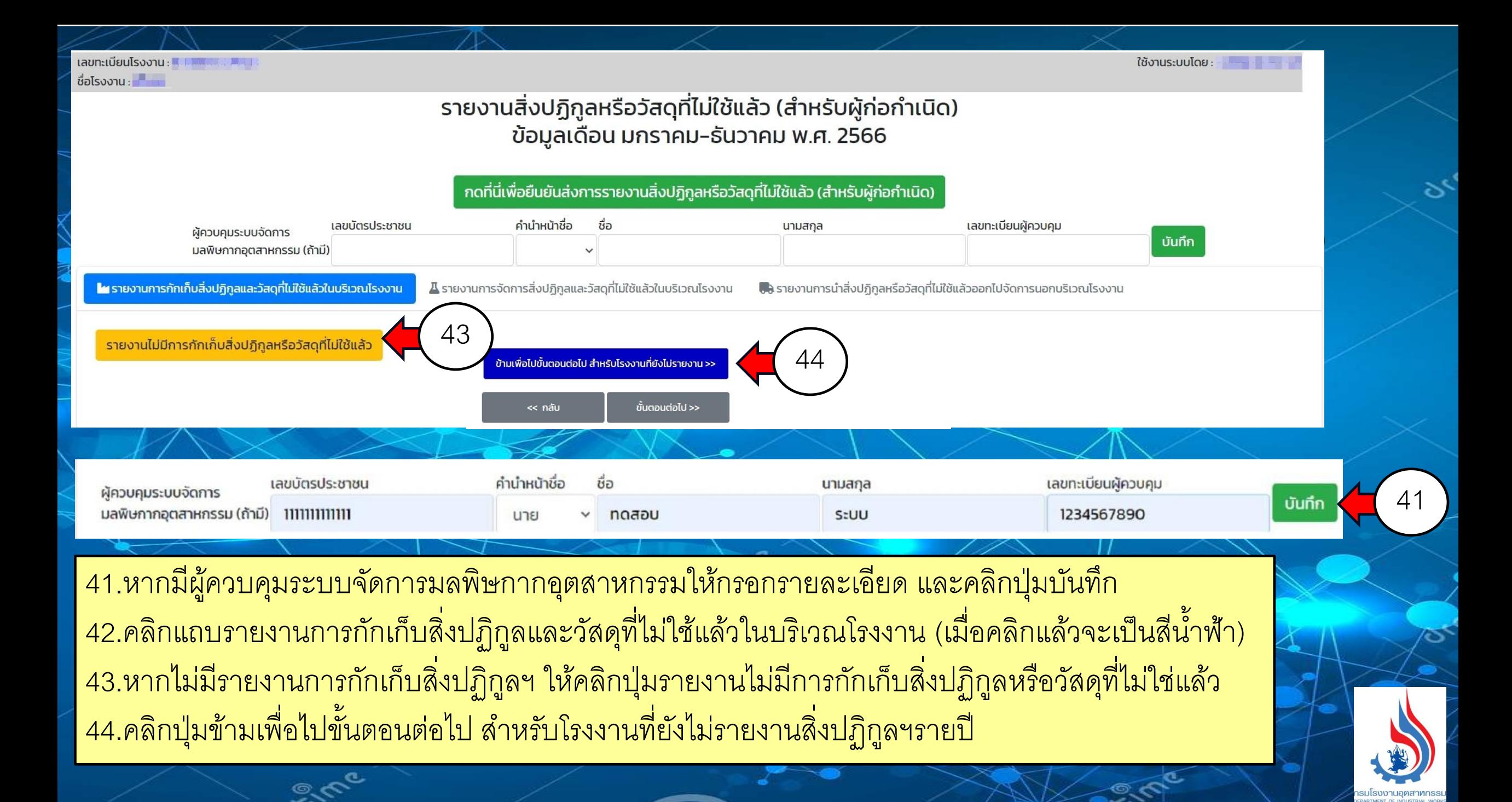

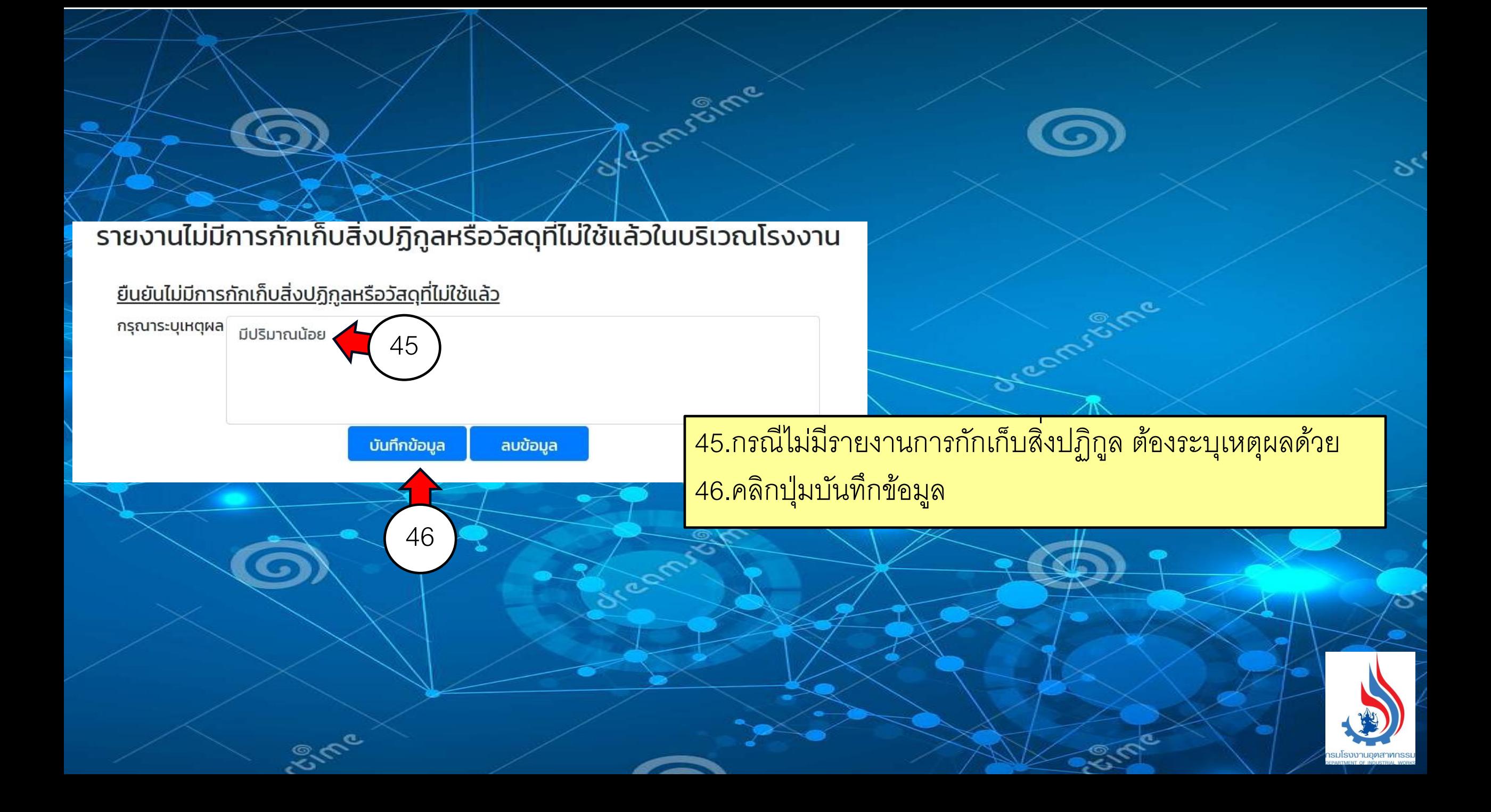

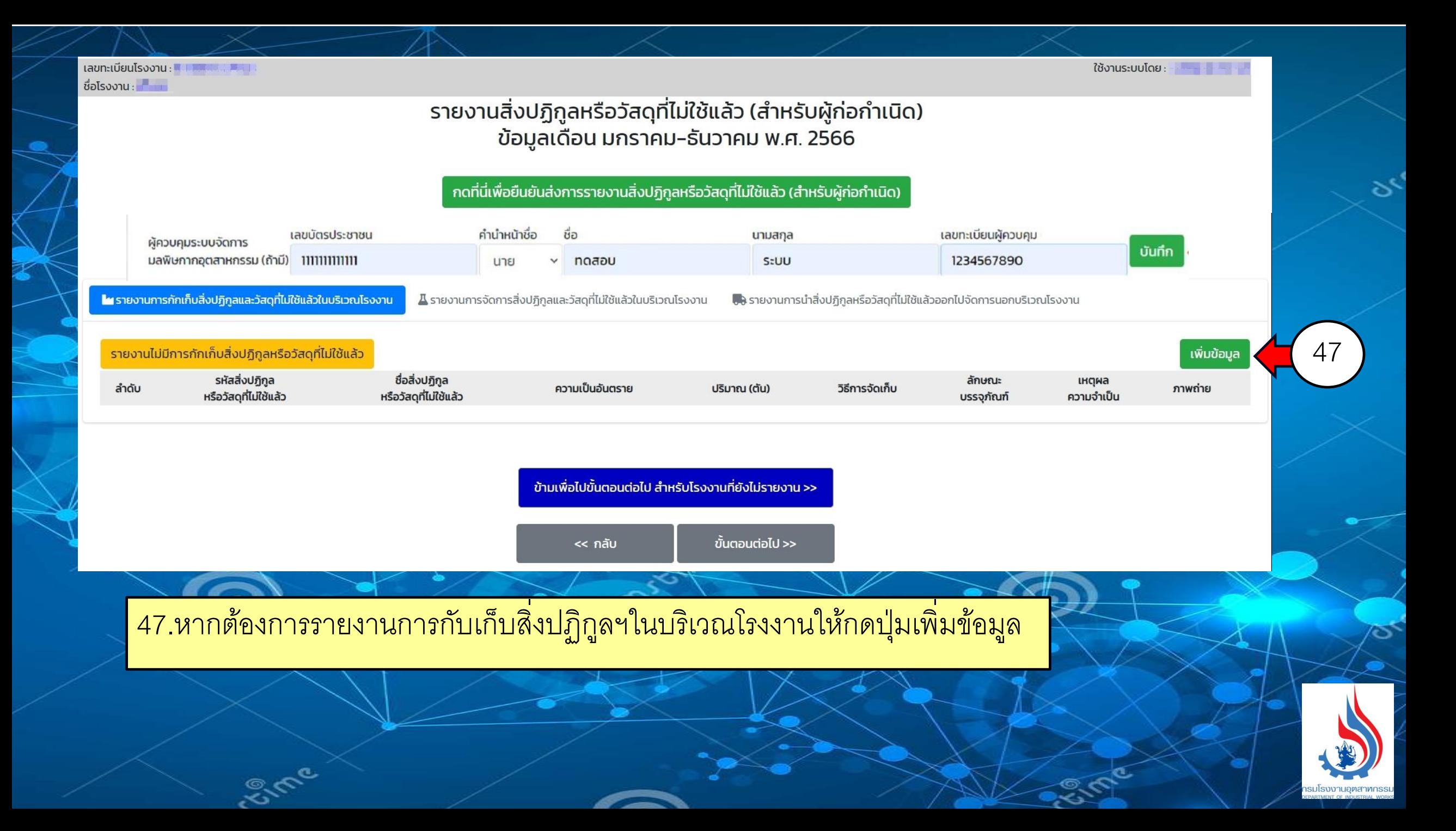

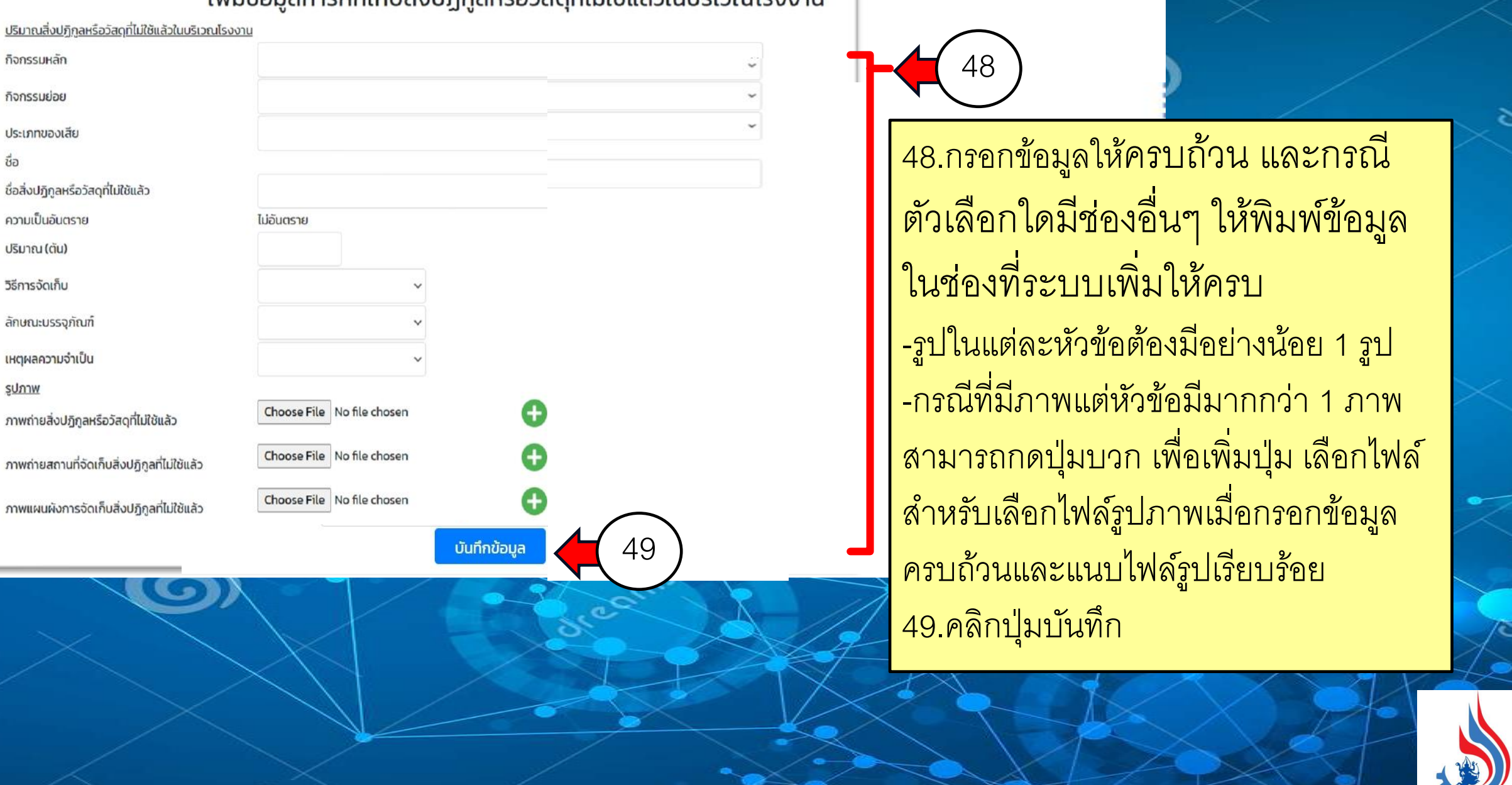

เพิ่มข้อมูลการกักเก็บสิ่งปฏิกูลหรือวัสดุที่ไม่ใช้แล้วในบริเวณโรงงาน

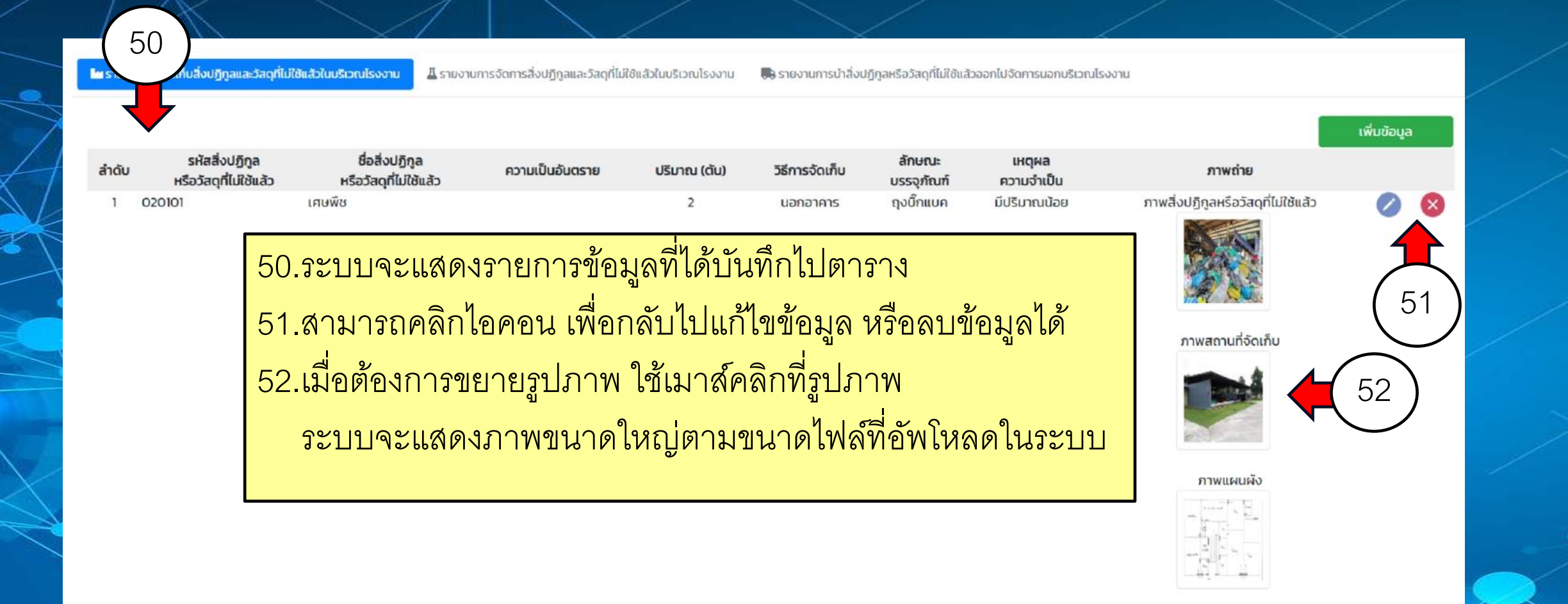

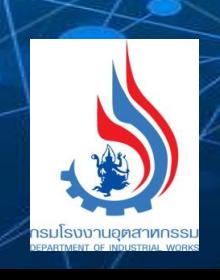

### รายงานสิ่งปฏิกูลหรือวัสดุที่ไม่ใช้แล้ว (สำหรับผู้ก่อกำเนิด) ข้อมูลเดือน มกราคม-ธันวาคม พ.ศ. 2566

ึกดที่นี่เพื่อยืนยันส่งการรายงานสิ่งปฏิกูลหรือวัสดุที่ไม่ใช้แล้ว (สำหรับผู้ก่อกำเนิด)

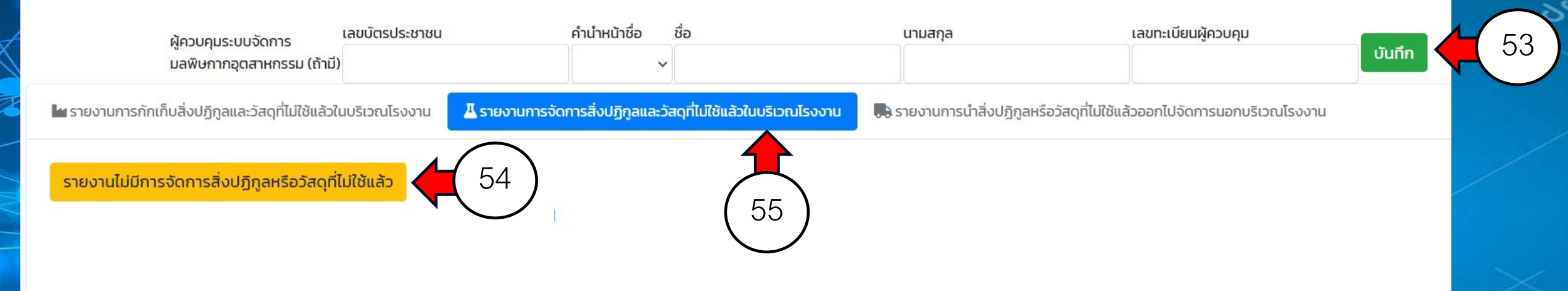

54.คลิกแถบรายงานการจัดการสิ่งปฏิกูลและวัสดุที่ไม่ใช้แล้วในบริเวณโรงงาน (เมื่อคลิกแล้วจะเป็นสีน้าฟ้า) 55.หากไม่มีรายงานการจัดการสิ่งปฏิกูลฯ ให้คลิกปุ่ มรายงานไม่มีการจัดการสิ่งปฏิกูลหรือวัสดุที่ไม่ใช่แล้ว

รายงานไม่มีการจัดการสิ่งปฏิกูลหรือวัสดุที่ไม่ใช้แล้วในบริเวณโรงงาน

ลบข้อมล

<u>ยืนยันไม่มีการจัดการสิ่งปฏิกลหรือวัสดุที่ไม่ใช้แล้ว</u>

57

กรุณาระบุเหตุผล โรงงานไม่มีการจัดการสิ่งปฏิกูลหรือวัสดุที่ไม่ใช้แล้ว

บันทึกข้อมูล

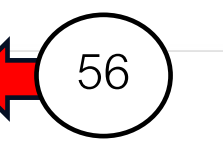

56.กรณีไม่มีรายงานการจัดการสิ่งปฏิกูลฯ ต้องระบุเหตุผลด้วย 57.คลิกปุ่ มบันทึกข้อมูล

### รายงานสิ่งปฏิกูลหรือวัสดุที่ไม่ใช้แล้ว (สำหรับผู้ก่อกำเนิด) ข้อมูลเดือน มกราคม-ธันวาคม พ.ศ. 2566

ึกดที่นี่เพื่อยืนยันส่งการรายงานสิ่งปฏิกูลหรือวัสดุที่ไม่ใช้แล้ว (สำหรับผู้ก่อกำเนิด)

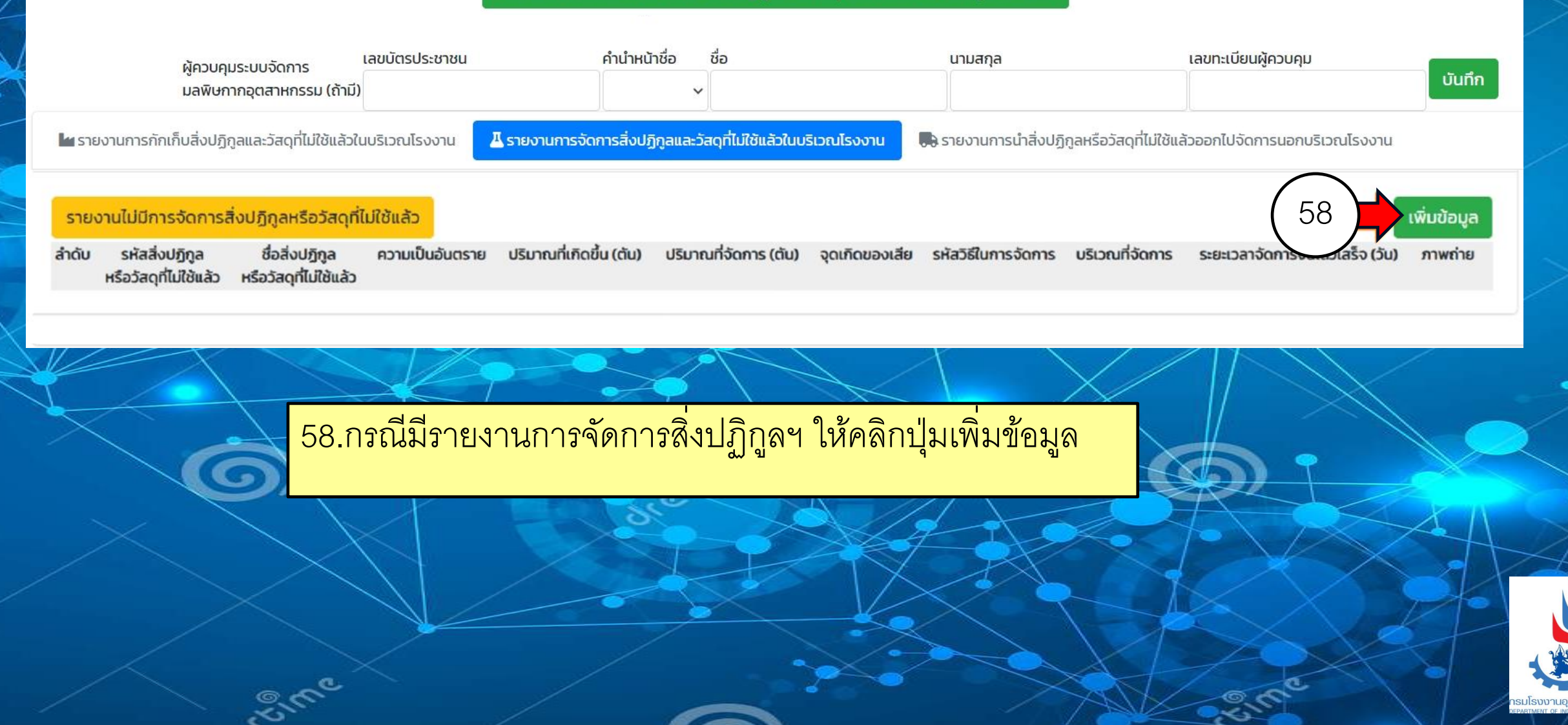

### เพิ่มข้อมูลการจัดการสิ่งปฏิกูลหรือวัสดุที่ไม่ใช้แล้วในบริเวณโรงงาน

#### ปริมาณสิ่งปฏิทสหรือวัสดุที่ไม่ใช้แล้วในบริเวณโรงงาน

ประเภทของจัดการ

ทิจกรรมหลัก

ทิจกรรมย่อย

ประเภทของเสีย

กิล

ชื่อสิ่งปฏิกลหรือวัสดุที่ไม่ใช้แล้ว

ความเป็นอันตราย

การจัดการ

การจัดการ

บริมาณที่เกิด (ต้น)

ปริมาณที่จัดการ (ต้น)

จดเกิดของเสีย

บริเวณที่จัดการ

ระยะเวลาจัดการจนแล้วเสร็จ (วัน)

sunnw

ภาพถ่ายลิ่งปฏิทูลหรือวัสดุที่ไม่ใช้แล้ว

ภาพถ่ายสถานที่จัดเก็บสิ่งปฏิกูลที่ไม่ใช้แล้ว

ภาพแผนผังการจัดเก็บสิ่งปฏิกูลที่ไม่ใช้แล้ว

erre

รายละเฉียดวิธีการจัดการ

การจัดการเป็นไปตามประเภทลำดับประกอบกิจการโรงงานที่ได้รับอนญาต ไม่อันตราย □ กระบวนการผลิตหลัก □ หน่วยสนับสนุน Choose File No file chosen Choose File No file chosen Choose File No file chosen Choose File No file chosen 60 บันทึก

59 ี 59.กรอกข้อมูลให้ครบถ้วน และ ้ กรณีตัวเลือกใดมีช่องอื่นๆ ให้พิมพ์ ข้อมูลในช่องที่ระบบเพิ่มให้ครบ -รูปในแต่ละหัวข้อต้องมือย่างน้อย ี่ 1 รูป -กรณีที่มีภาพแต่หัวข้อมีมากกว่า 1 ุ ภาพ สามารถกดปุ่มบวก เพื่อเพิ่ม ้ ปุ่ม เลือกไฟล์ สำหรับเลือกไฟล์ ้ รูปภาพเมื่อกรอกข้อมูลครบถ้วน ้และแนบไฟล์รูปเรียบร้อย 60.คลิกปุ่มบันทึก

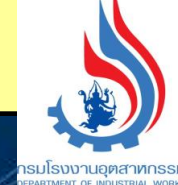

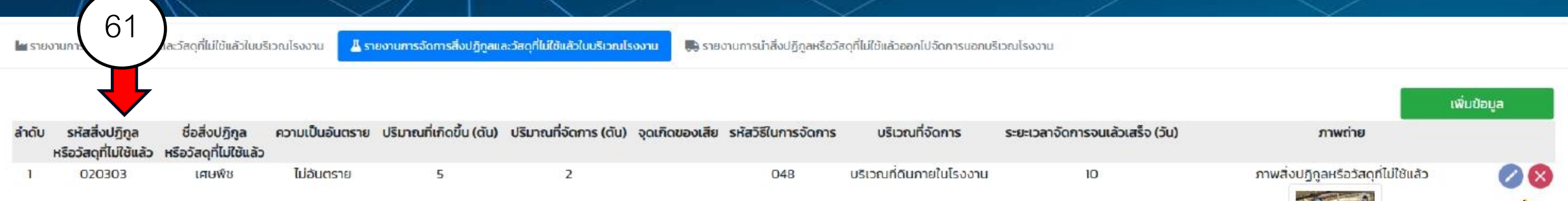

61.ระบบจะแสดงรายการข้อมูลที่ได้บันทึกไปตาราง 62.สามารถคลิกไอคอน เพื่อกลับไปแก้ไขข้อมูล หรือลบข้อมูลได้ 63.เมื่อต้องการขยายรูปภาพ ใช้เมาส์คลิกที่รูปภาพ ระบบจะแสดงภาพขนาดใหญ่ตามขนาดไฟล์ที่อัพโหลดในระบบ

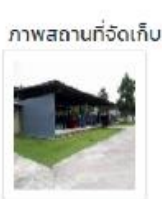

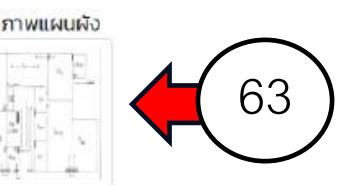

62

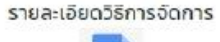

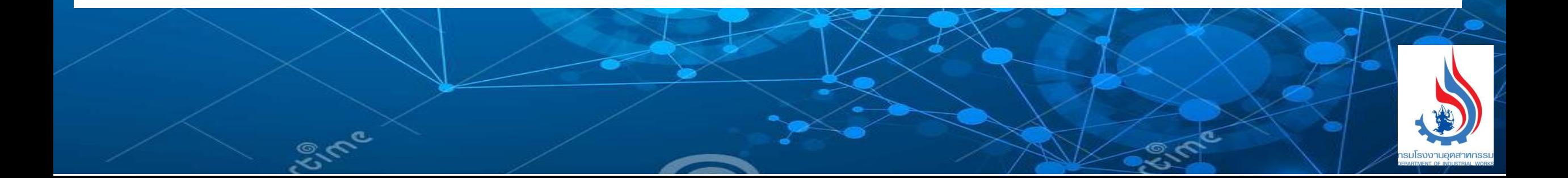

### ข้อมูลการจัดการสิ่งปฏิกูลหรือวัสดุที่ไม่ใช้แล้วในบริเวณโรงงาน

#### ปริมาณสิ่งปฏิกลหรือวัสดุที่ไม่ใช้แล้วในบริเวณโรงงาน

ประเภทของจัดการ

กิจกรรมหลัก

กิจกรรมย่อย

ประเภทของเสีย

ชื่อ

ชื่อสิ่งปฏิกลหรือวัสดุที่ไม่ใช้แล้ว

ความเป็นอันตราย

การจัดการ

การจัดการ

ปริมาณที่เกิด (ตัน)

ปริมาณที่จัดการ (ต้น)

จุดเกิดของเสีย

บริเวณที่จัดการ

ระยะเวลาจัดการจนแล้วเสร็จ (วัน)

รูปภาพ

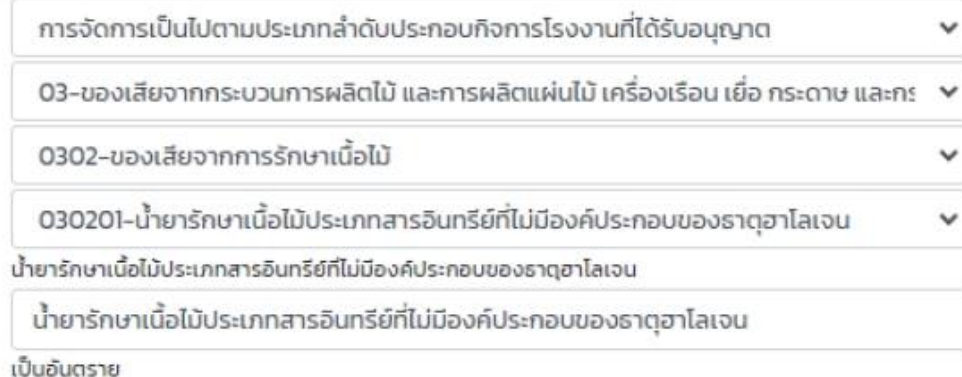

049-นำกลับมาใช้ประโยชน์อีกด้วยวิธีอื่น ♥

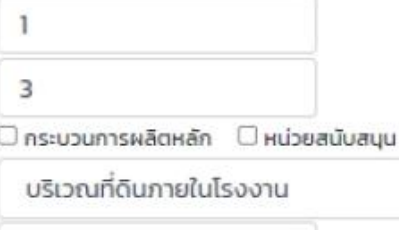

#### ภาพถ่ายสิ่งปฏิกูลหรือวัสดุที่ไม่ใช้แล้ว

 $\overline{3}$ 

Sime

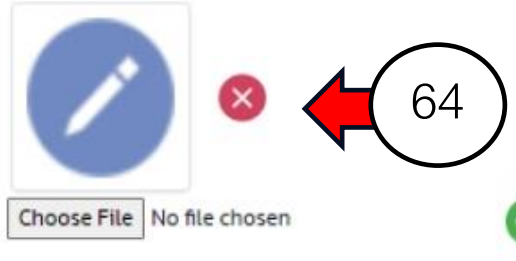

| 64.สามารถแก้ไขข้อมูลได้ทุกรายการ -สามารถลบรูปที่อัพโหลดเข้ามาแล้วโดย ุ กดปุ่ม -ต้องการเพิ่มรูปใหม่ คลิกปุ่มเลือกไฟล์

**OVER** 

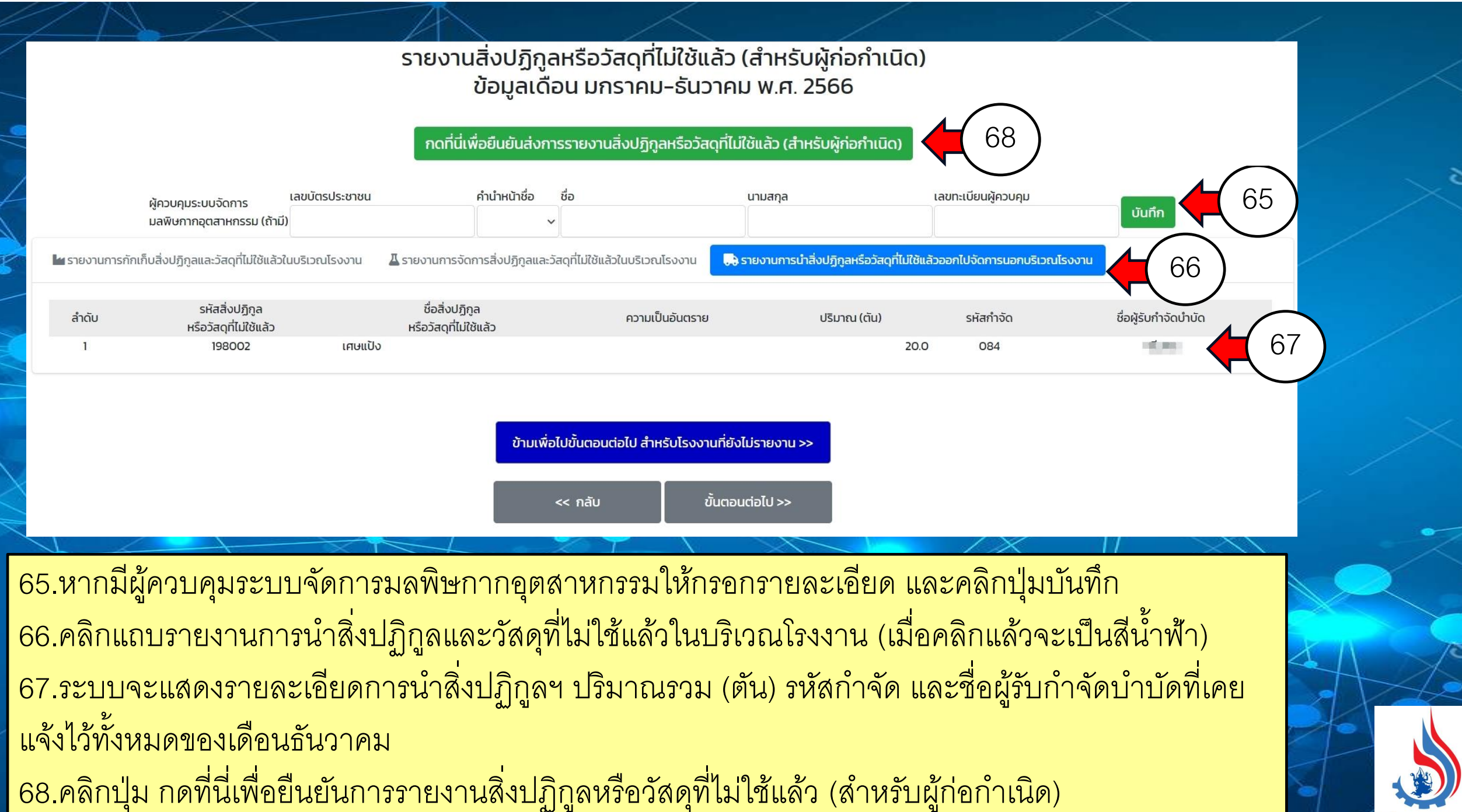

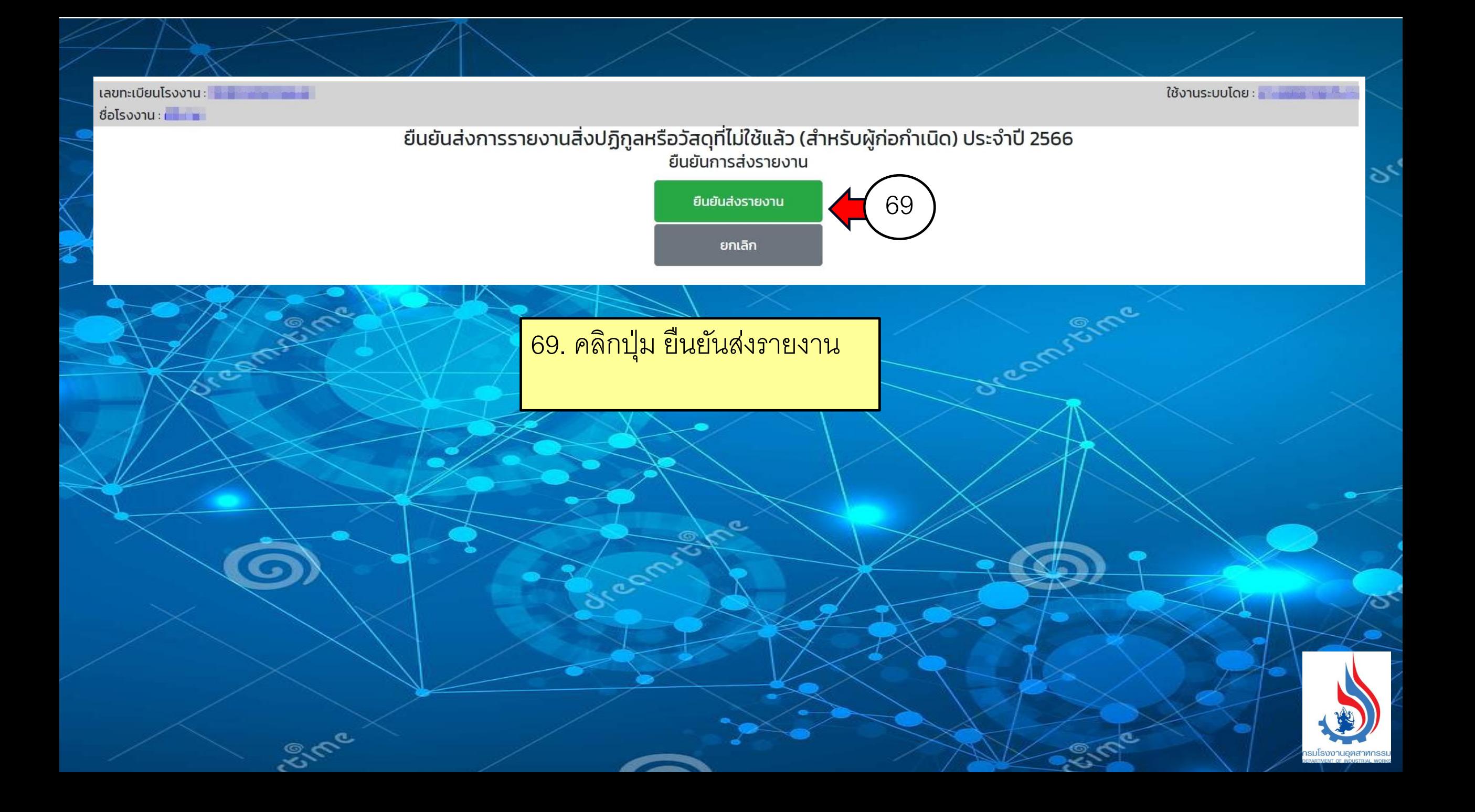

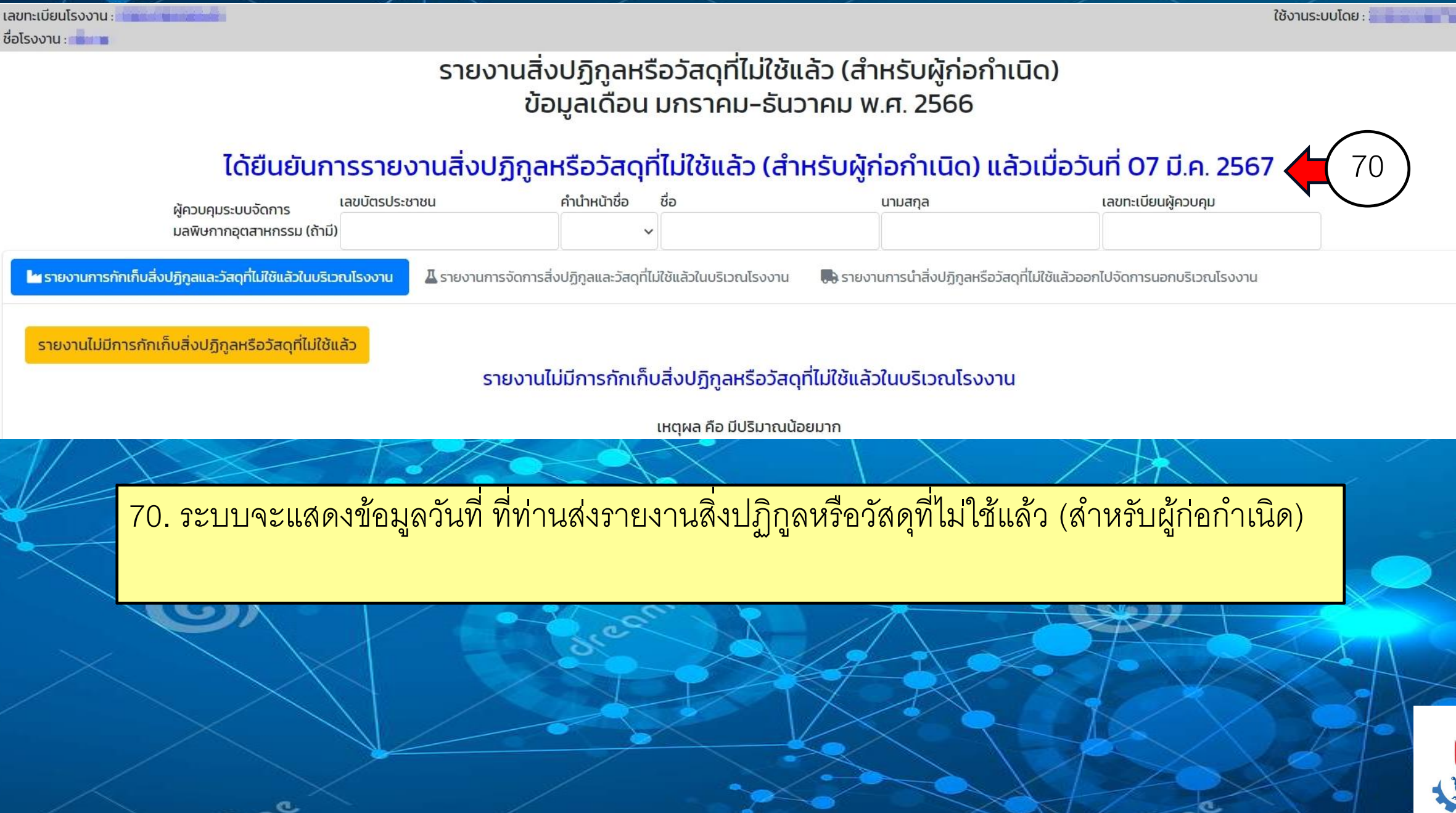

## **การรายงานข้อมูลสารเคมีอันตราย ที่มีการเก็บหรือการใช้ในการประกอบกิจการโรงงาน ประจ าปี 2567**

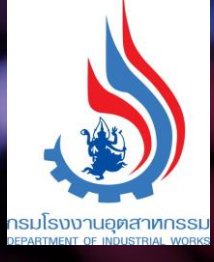

### รายงานข้อมูลสารเคมีอันตราย ที่มีการเก็บหรือการใช้ในการประกอบกิจการโรงงาน ประจำปี 2567

72

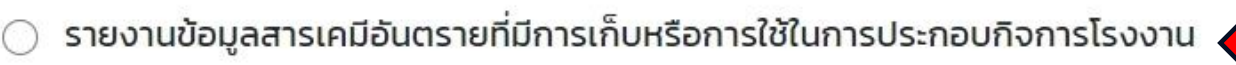

รายงานไม่มีการเก็บหรือใช้สารเคมีอันตราย หรือมีการเก็บหรือใช้สารเคมีอันตรายไม่ถึง 1 ตันต่อปี

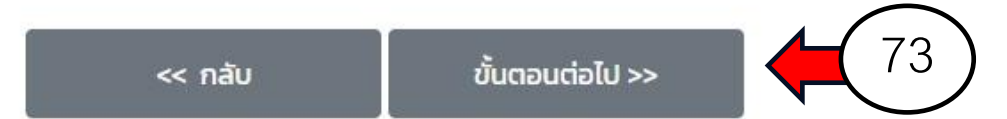

้ข้ามเพื่อไปขั้นตอนต่อไป สำหรับโรงงานที่ยังไม่ประสงค์จะรายงานในเดือนนี้ >>

หมายเหตุ โรงงาน 24 ประเภทตามบัญชีแนบท้ายต้องรายงานข้อมูลภายในวันที่ 30 เมษายน 2567 ส่วนโรงงานที่นอกเหนือ 24 ประเภทตามบัญชีแนบท้าย ต้องรายงานข้อมูลภายในวันที่ 1 ตุลาคม 2567

ี่ 71 การรายงานข้อมูลสารเคมีอันตรายที่มีการเก็บหรือการใช้ในการประกอบกิจการโรงงาน ี่ 72.การรายงานไม่มีการเก็บหรือใช้สารเคมีอันตราย หรือมีการเก็บหรือใช้สารเคมีอันตรายไม่ถึง 1ตันต่อปี 73.คลิกเลือกหัวข้อแล้วให้คลิกปุ่มขั้นตอนต่อไป ่ 74.คลิกปุ่มข้ามเพื่อไปขั้นตอนต่อไป สำหรับโรงงานที่ยังไม่รายงาน

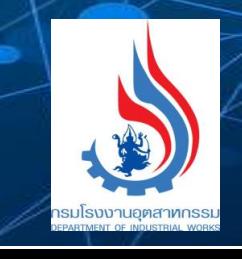

74

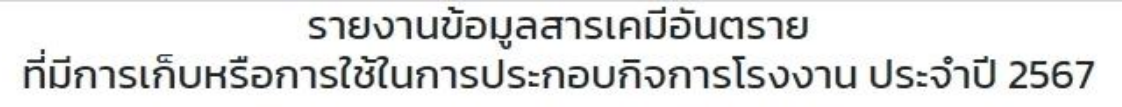

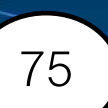

76

รายงานข้อมูลสารเคมีอันตรายที่มีการเก็บหรือการใช้ในการประกอบกิจการโรงงาน

รายงานไม่มีการเก็บหรือใช้สารเคมีอันตราย หรือมีการเก็บหรือใช้สารเคมีอันตรายไม่ถึง 1 ตันต่อปี

โรงงาน / สถานประกอบการ มีความประสงค์จะรายงานข้อมูลสารเคมีอันตราย ู้ที่มีการเก็บหรือการใช้ในการประกอบกิจการโรงงาน ประจำปี 2567

ขั้นตอนต่อไป >>

#### **กรุณาเลือก**

- โรงงานไม่มีการเก็บหรือใช้สารเคมีอันตรายในการประกอบกิจการ
- โรงงานมีการเก็บหรือใช้สารเคมีอันตรายในการประกอบกิจการโรงงานในปริมาณ ไม่ถึงหนึ่งตันต่อปีต่อสารเคมีอันตรายหนึ่งชนิด

75.กรณีรายงานไม่มีการเก็บหรือใช้สารเคมีอันตราย หรือมีการเก็บหรือใช้สารเคมีอันตรายไม่ถึง 1 ตันต่อปี 76.ระบบจะแสดงหน้าจอเลือกโรงงานไม่มีการเก็บ หรือ เก็บสารเคมีอันตรายไม่เกิน 1 ตันต่อปี 77.คลิกปุ่มขั้นตอนต่อไป

กลับ

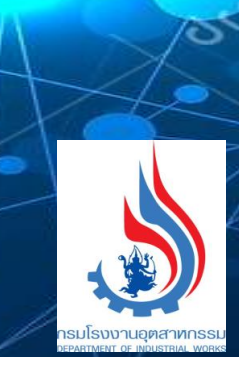

ಕ್

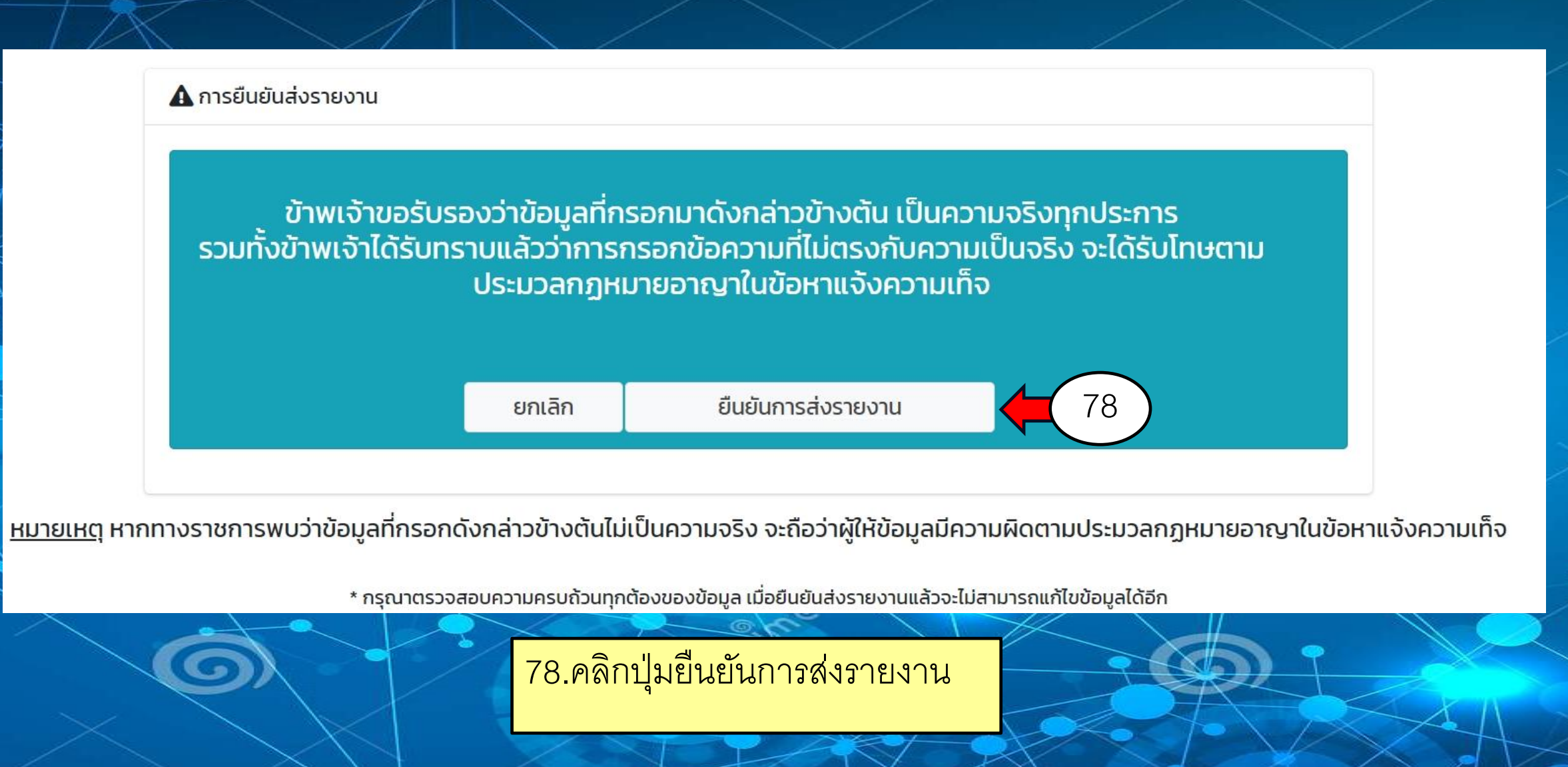

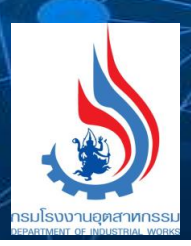

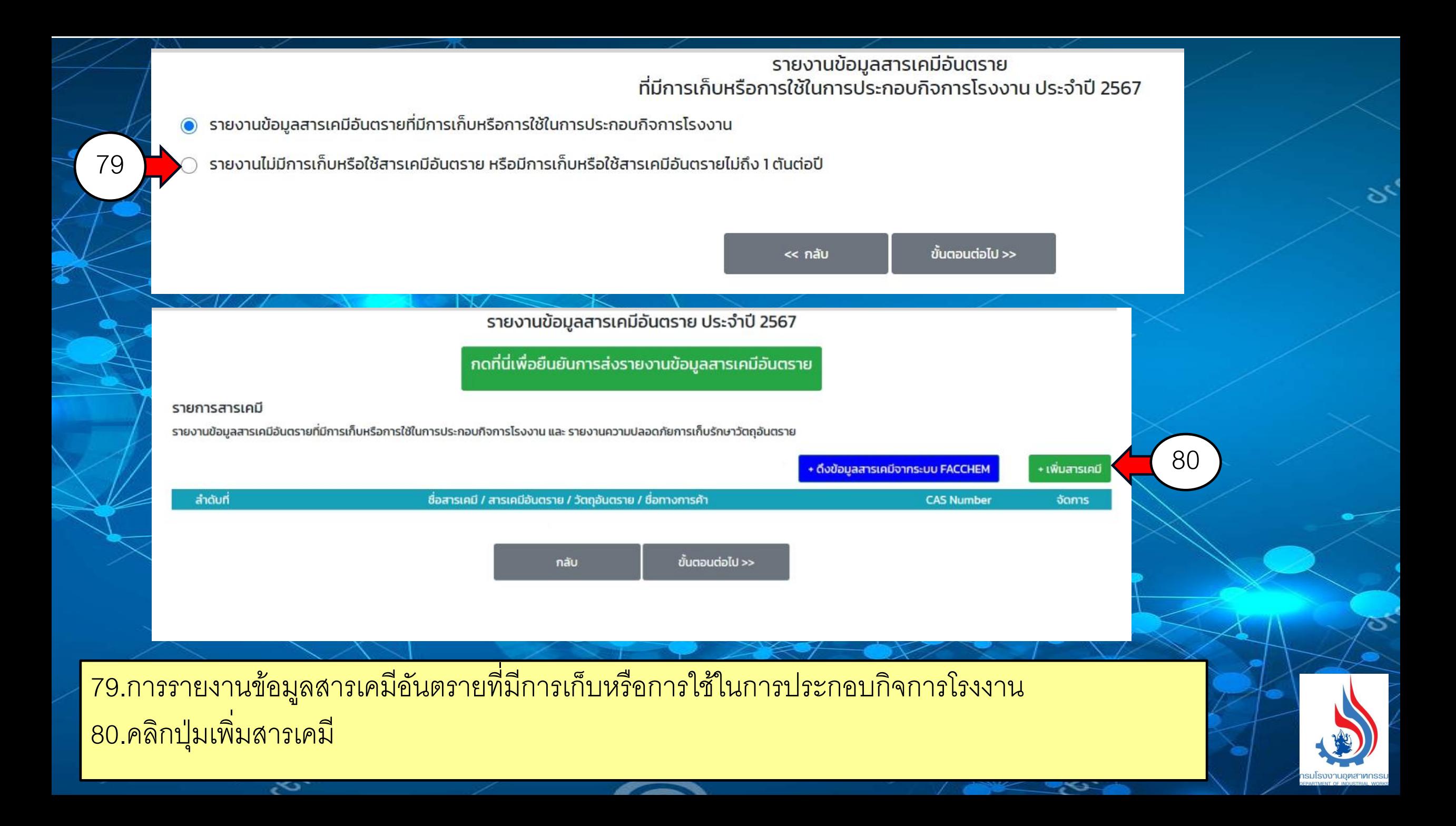

## รายงานข้อมูลสารเคมีอันตราย ประจำปี 2567<br>เพิ่มข้อมูลสารเคมี

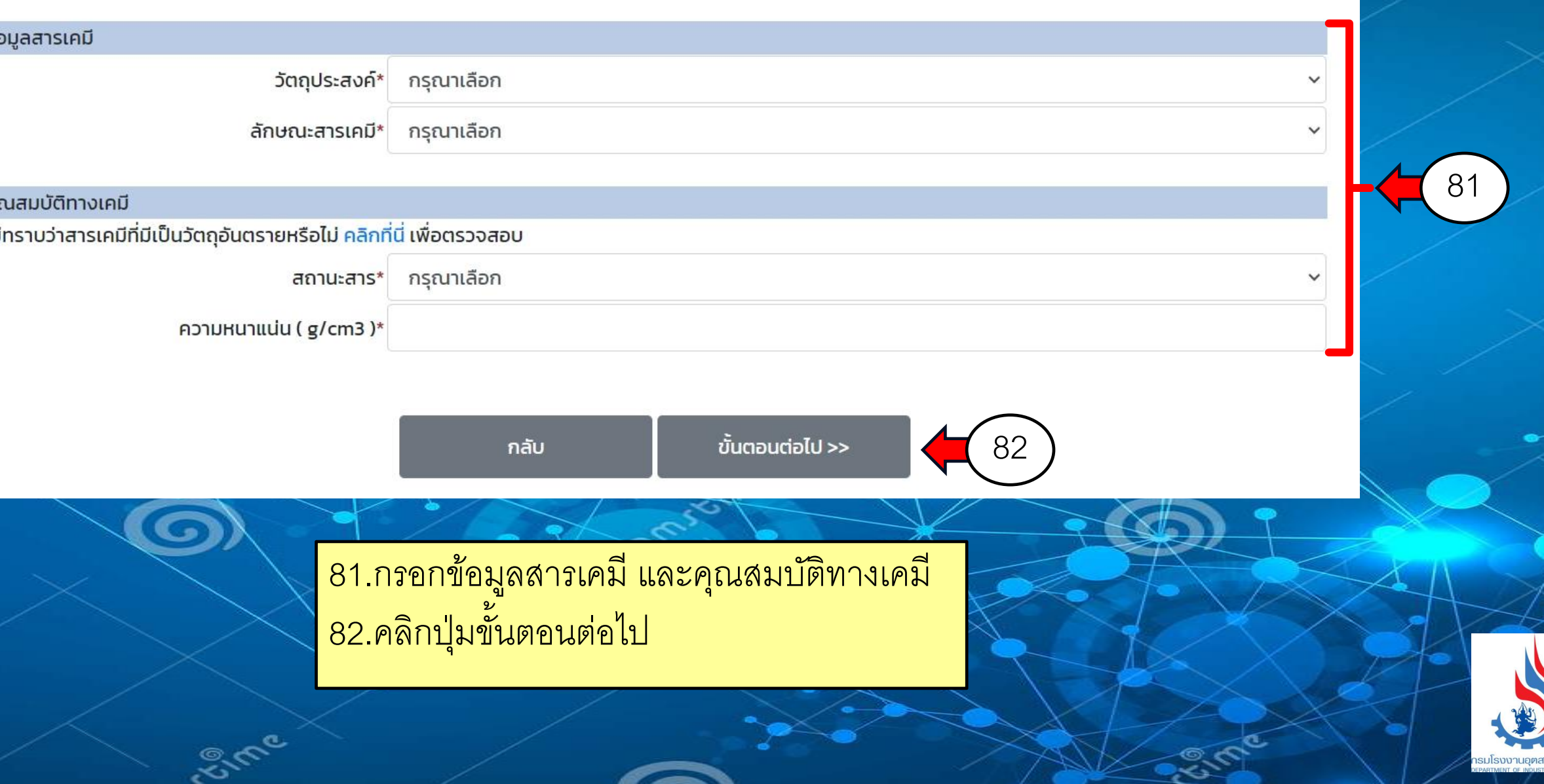

## รายงานข้อมูลสารเคมีอันตราย ประจำปี 2566 เพิ่มข้อมูลสารเคมี

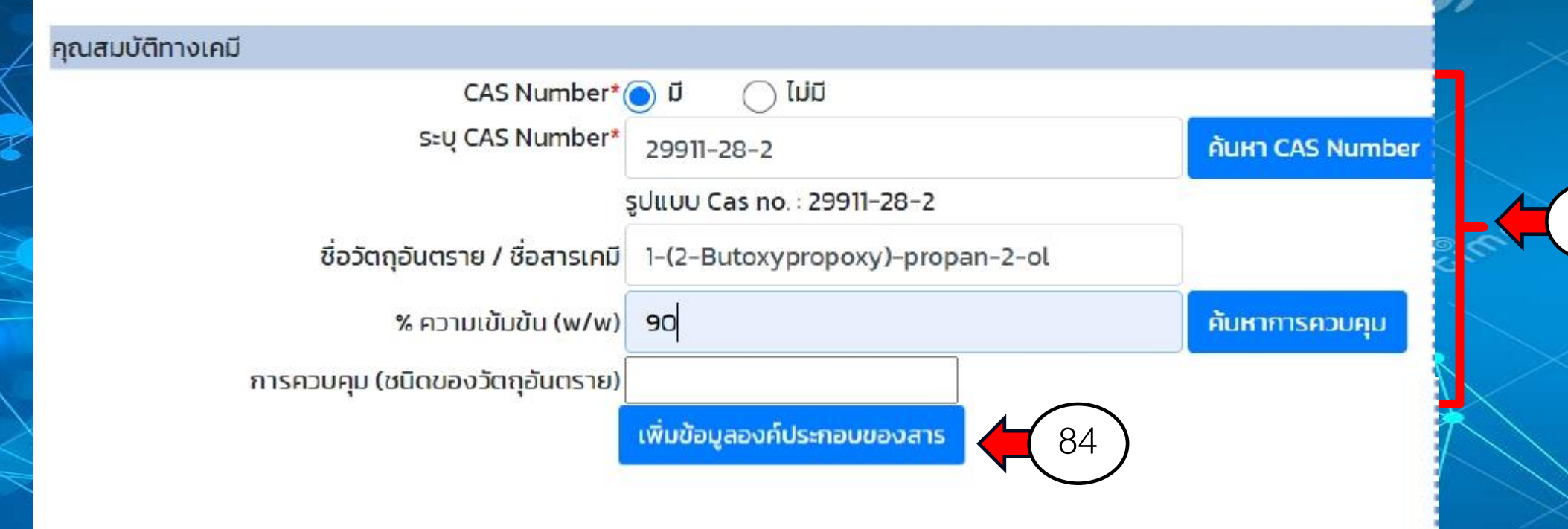

**Sime** 

83.กรอกรายละเอียดให้ครบถ้วน 84.กดปุ่ มเพิ่มข้อมูลองค์ประกอบของสาร

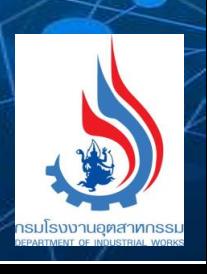

S,

83

## รายงานข้อมูลสารเคมีอันตราย ประจำปี 2567<br>เพิ่มข้อมูลสารเคมี

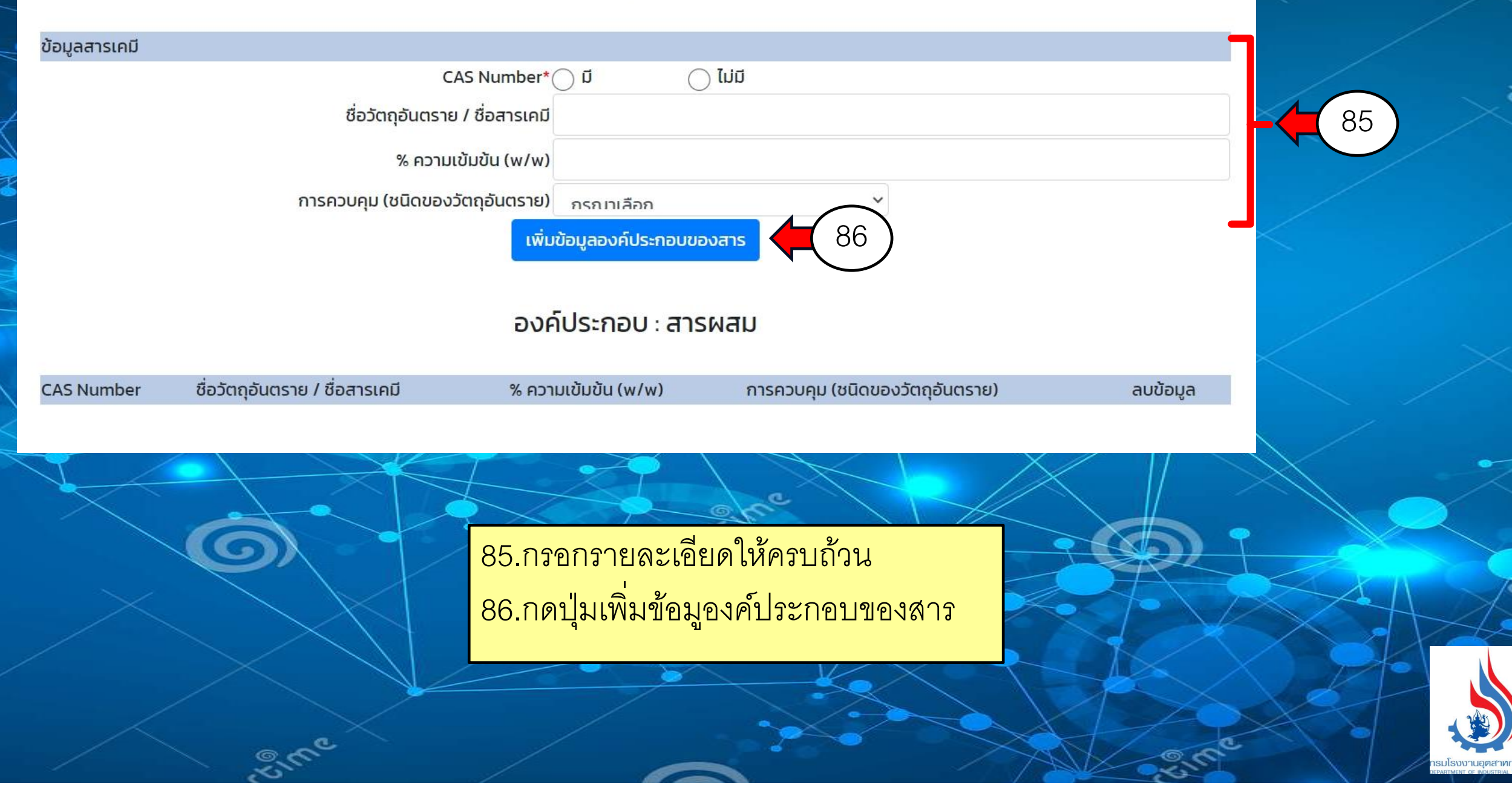

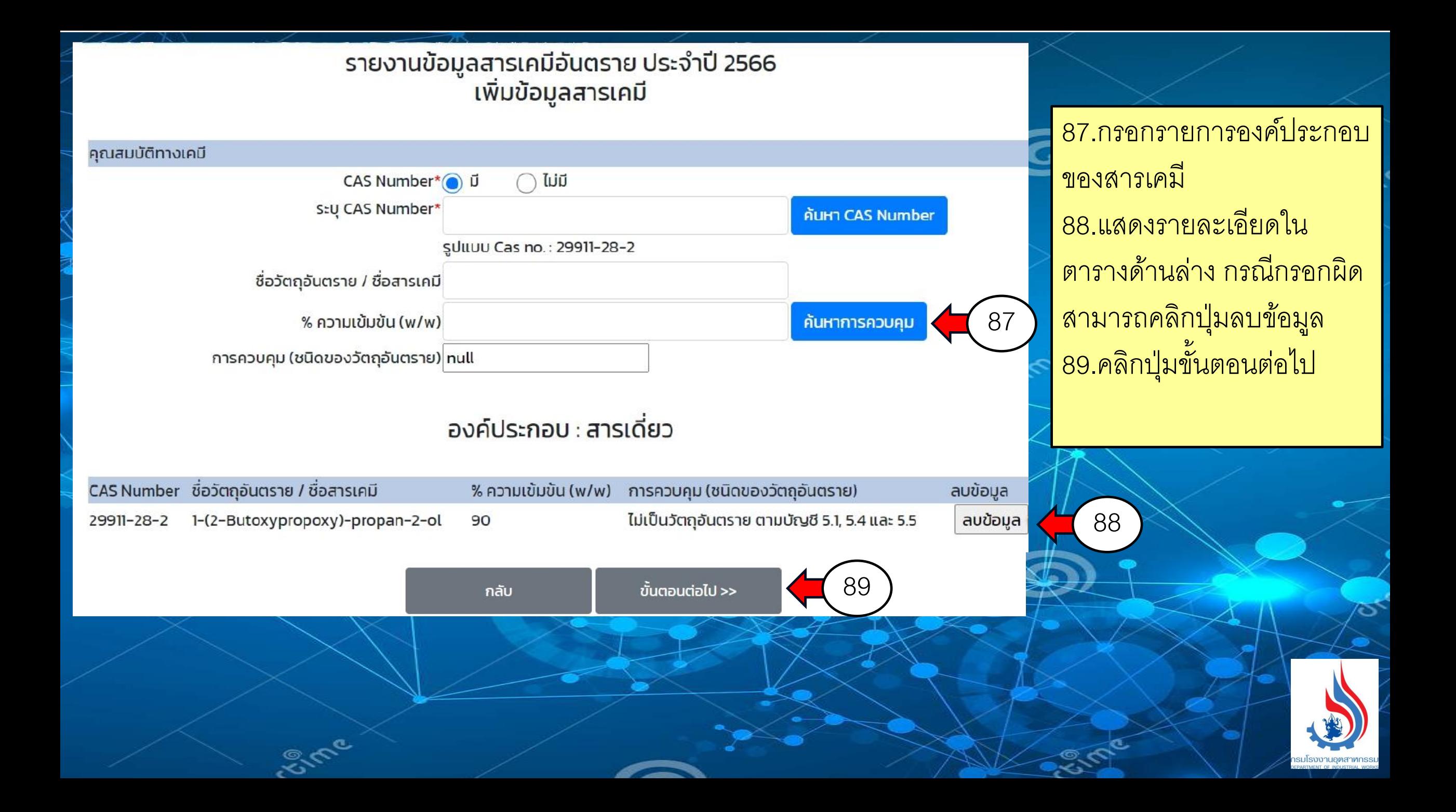

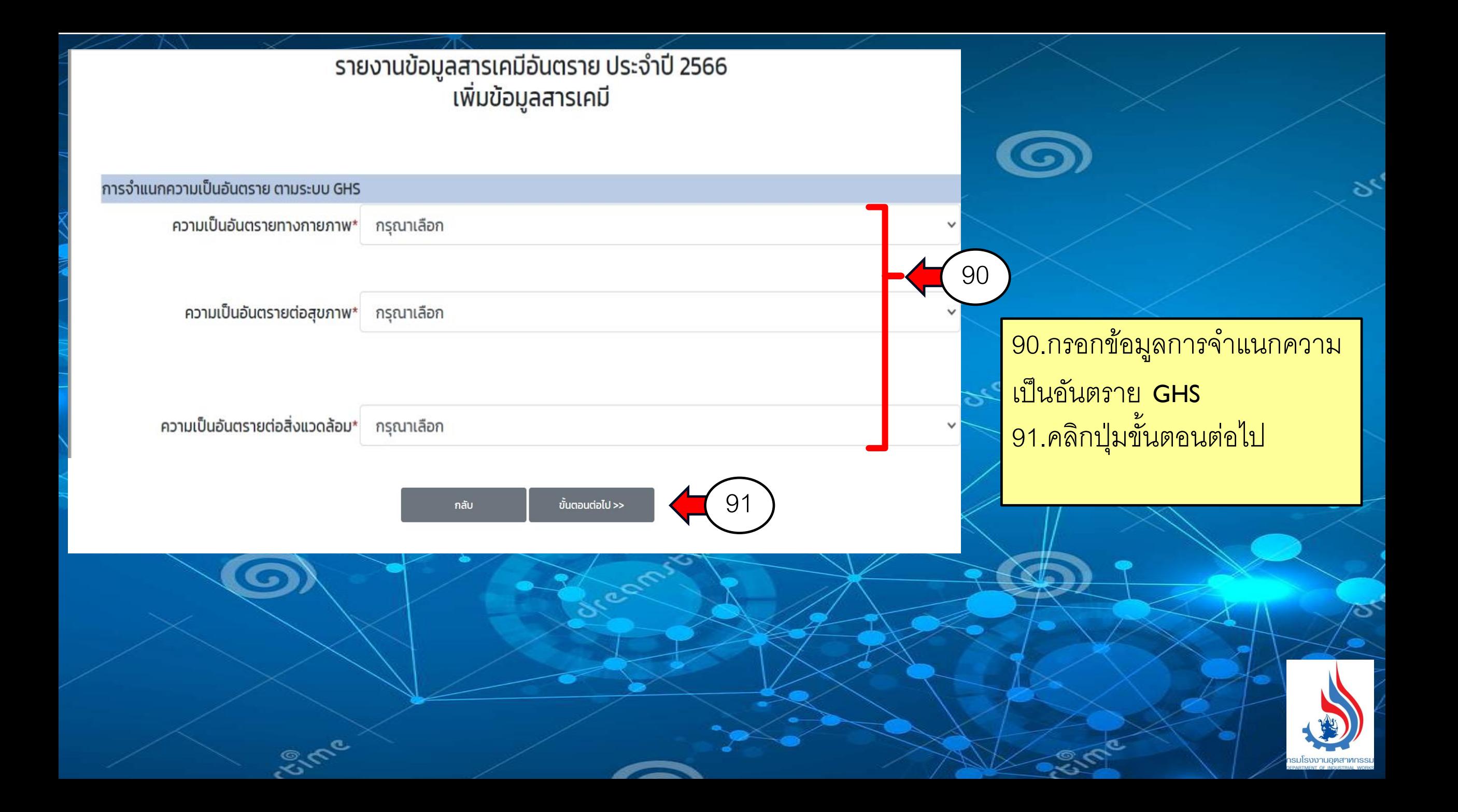

### รายงานข้อมูลสารเคมีอันตราย ประจำปี 2566 เพิ่มข้อมูลสารเคมี

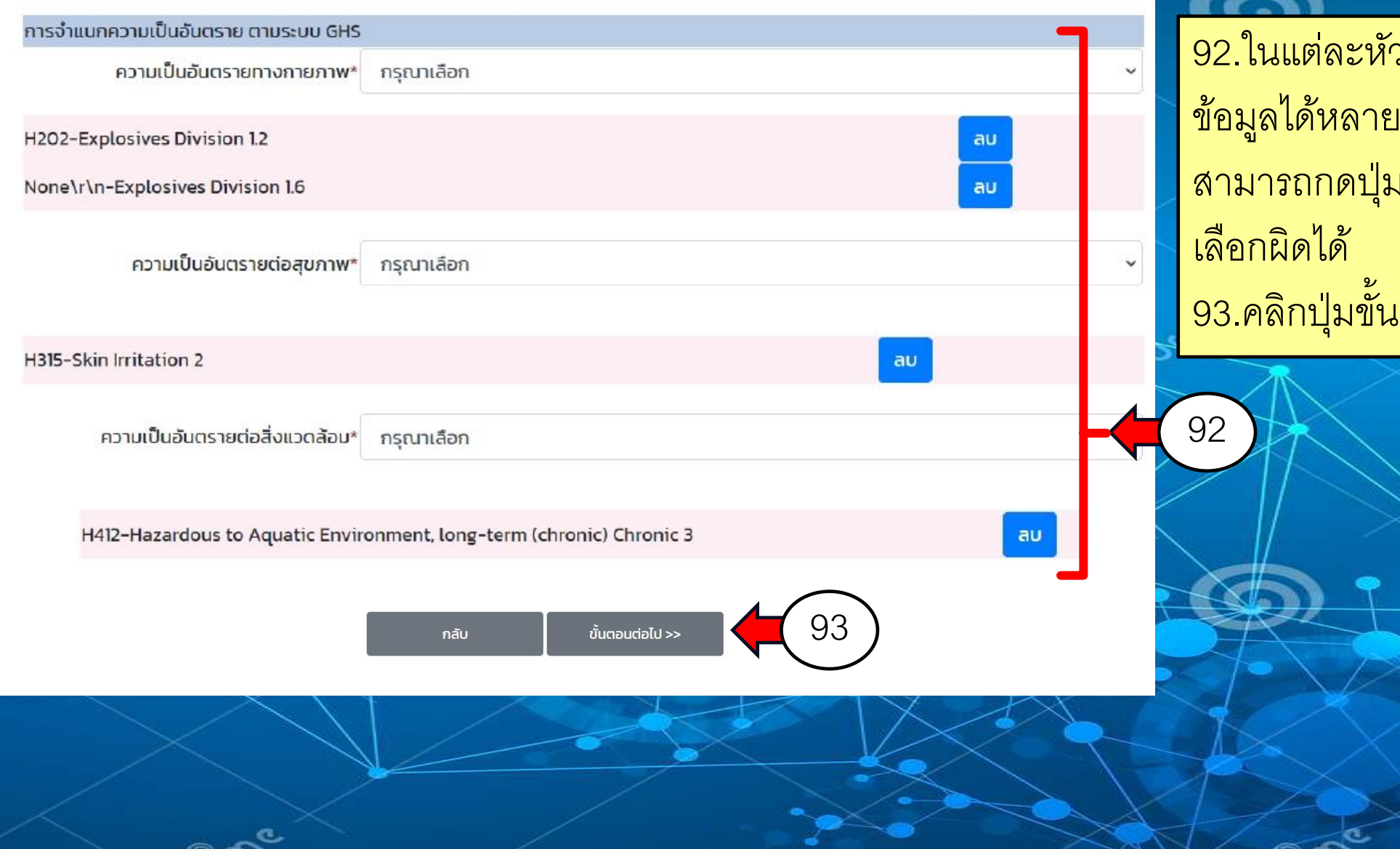

92.ในแต่ละหัวข้อสามารถเพิ่ม ข้อมูลได้หลายรายการ และ ่ สามารถกดปุ่ม ลบ เพื่อลบข้อมูลที่ 93.คลิกปุ่ มขั้นตอนต่อไป

รายงานข้อมูลสารเคมีอันตราย ประจำปี 2566 เพิ่มข้อมูลสารเคมี

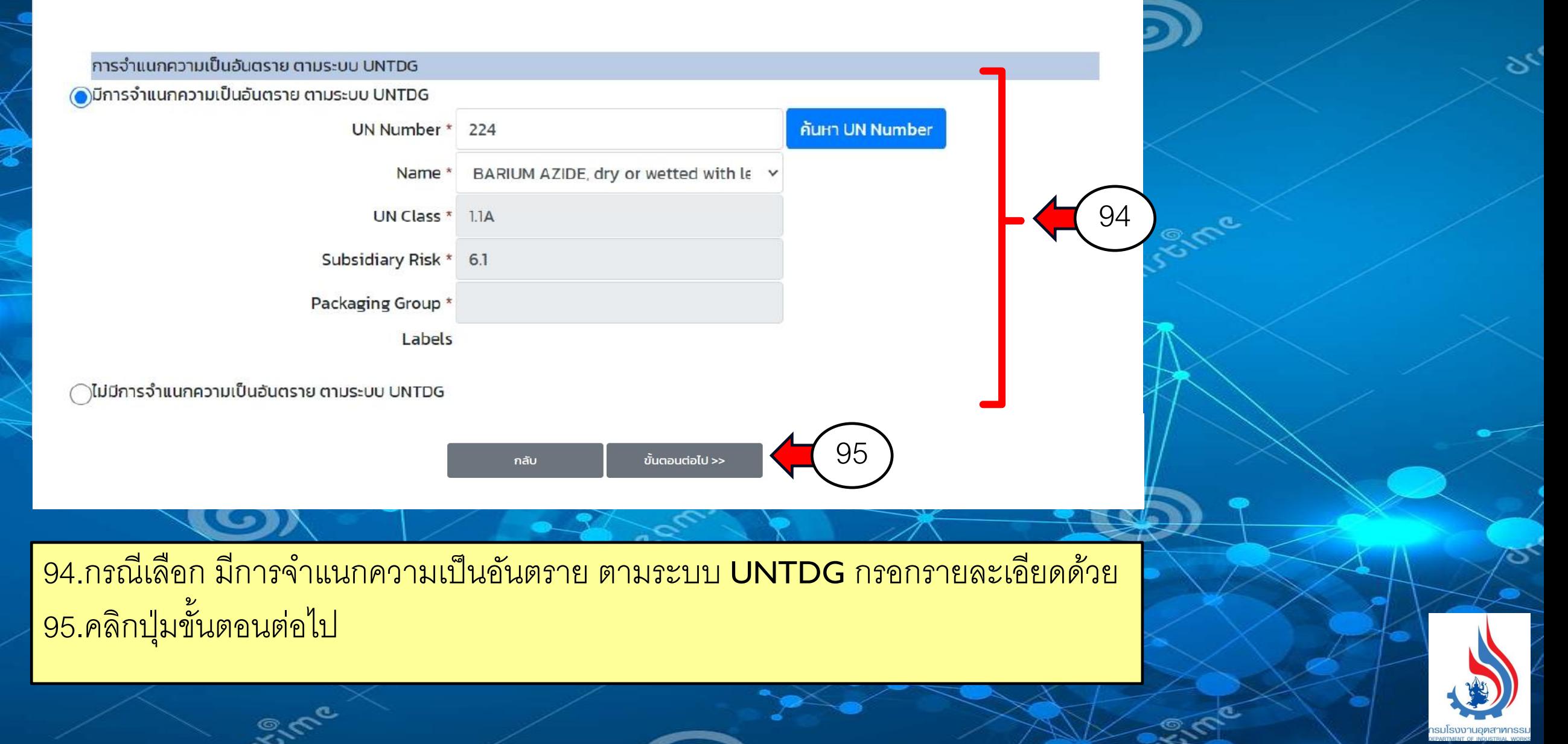

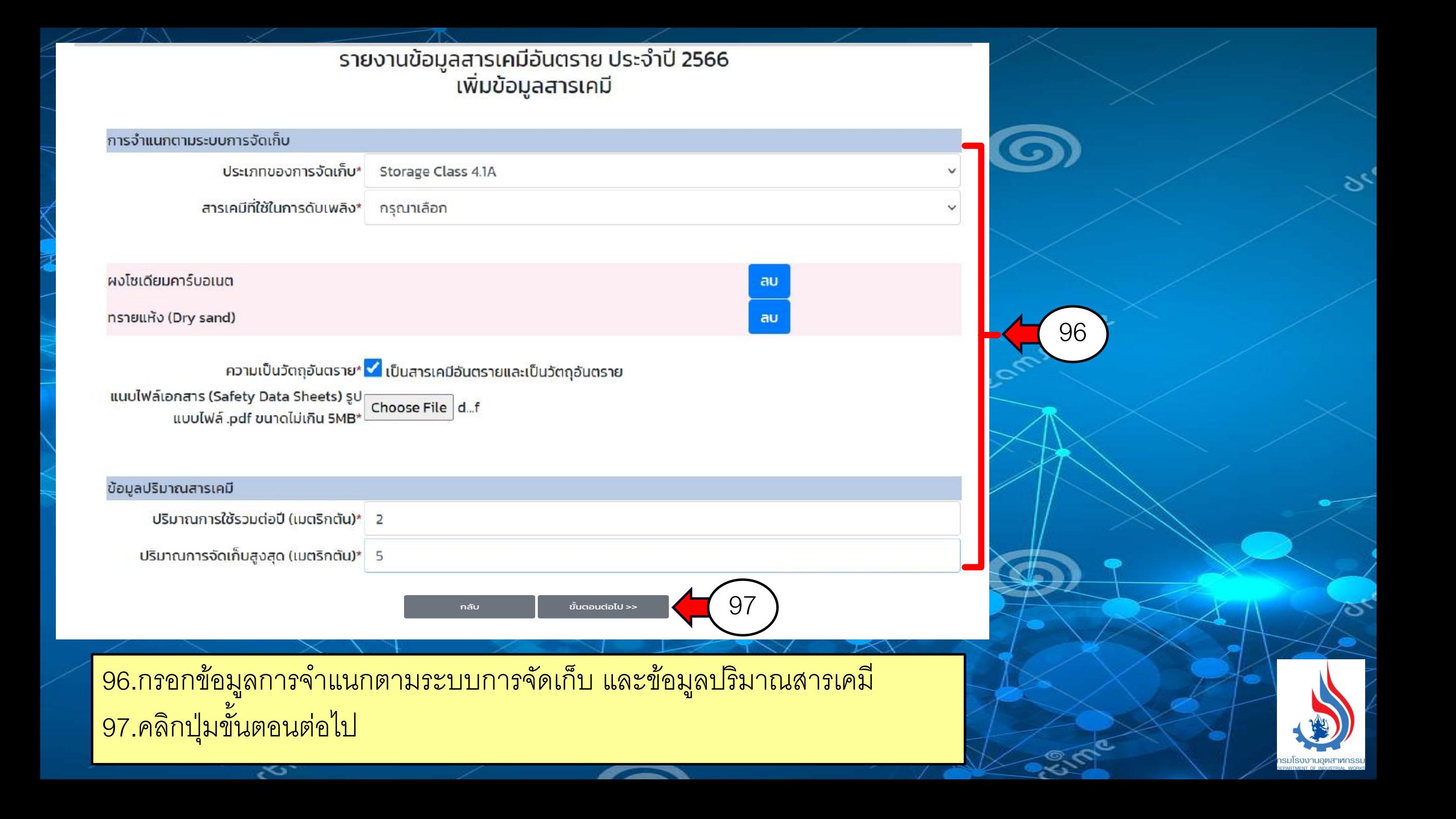

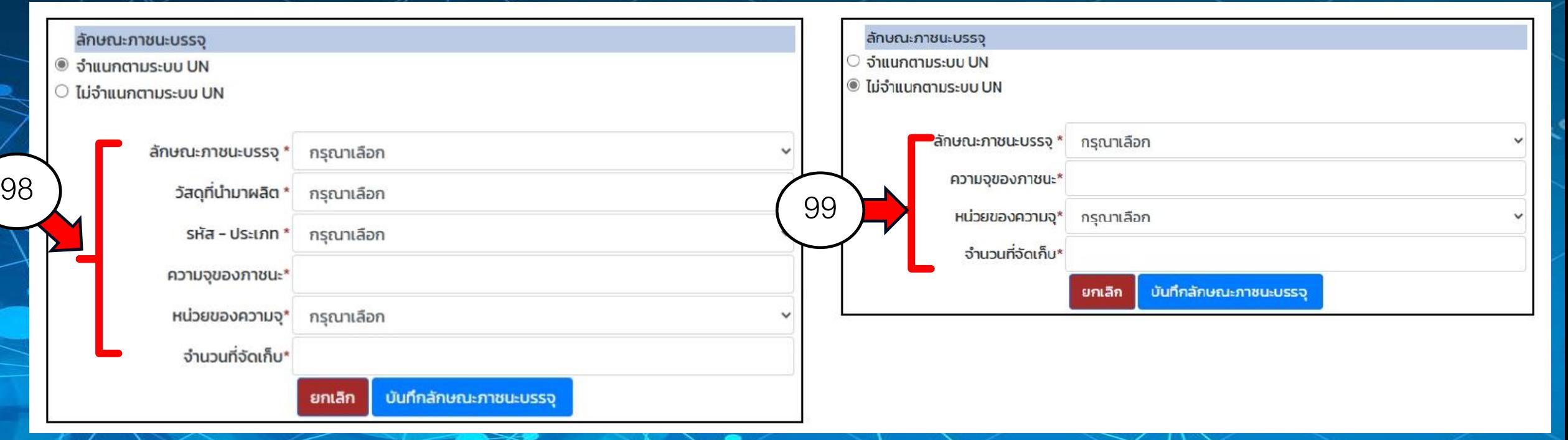

ี 98.กรอกข้อมูล กรณีที่จำแนกตามระบบ UN ี 99.กรอกข้อมูล กรณีที่ไม่จำแนกตามระบบ UN

EVER

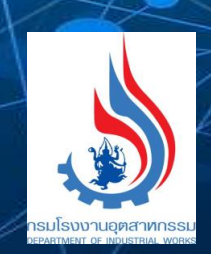

س<br>مرگ

### รายงานข้อมูลสารเคมีอันตราย ประจำปี 2566 เพิ่มข้อมูลสารเคมี

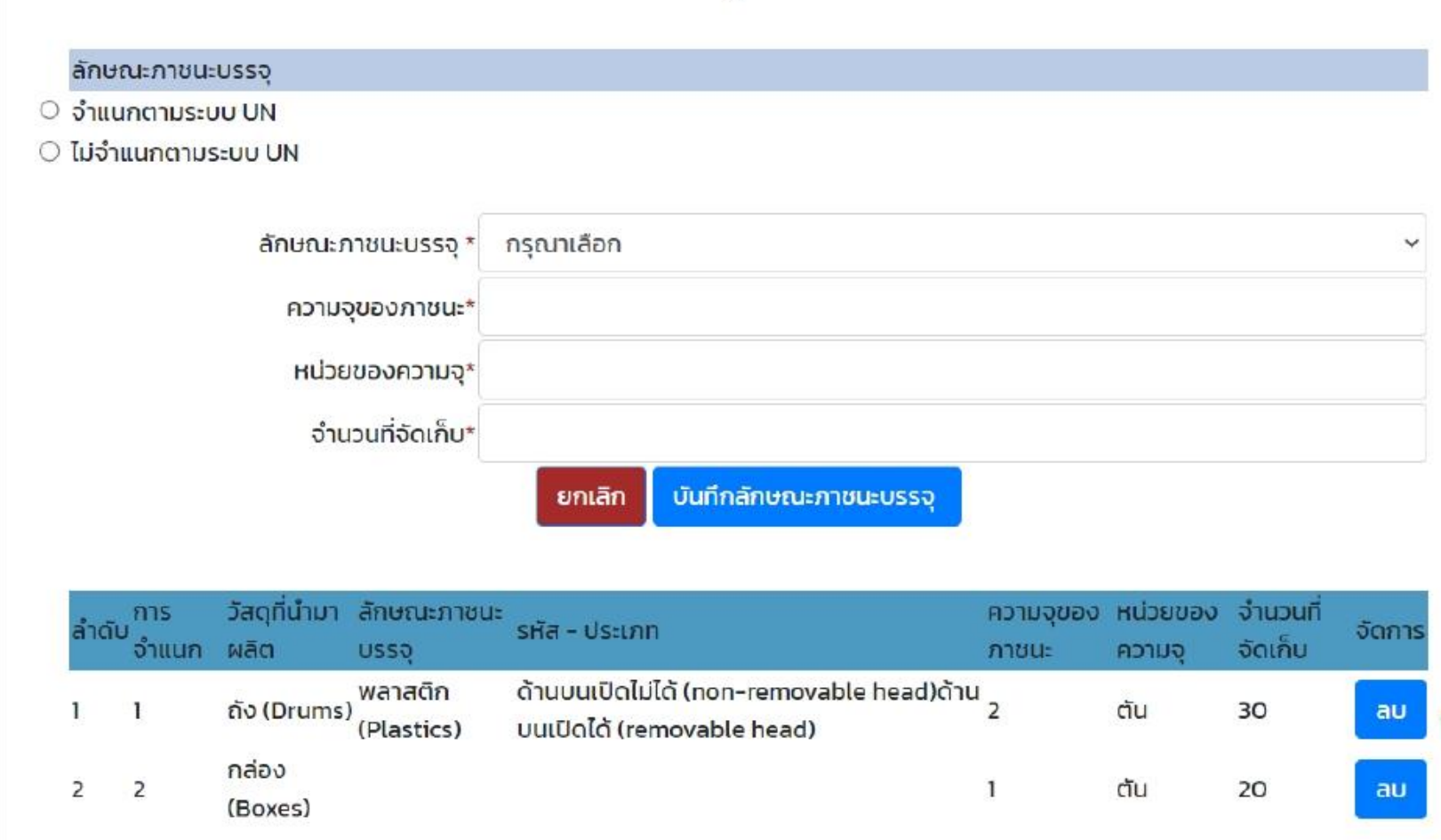

กลับ

Eime

ขั้นตอนต่อไป >>

101

100.กรอกข้อมูลลักษณะภาชนะ บรรจุและกดปุ่มบันทึกระบบจะนำ ข้อมูลมาแสดงด้านล่าง หากต้องการ ้ แก้ไขให้คลิกปุ่ม ลบ 101.คลิกปุ่ มขั้นตอนต่อไป

100

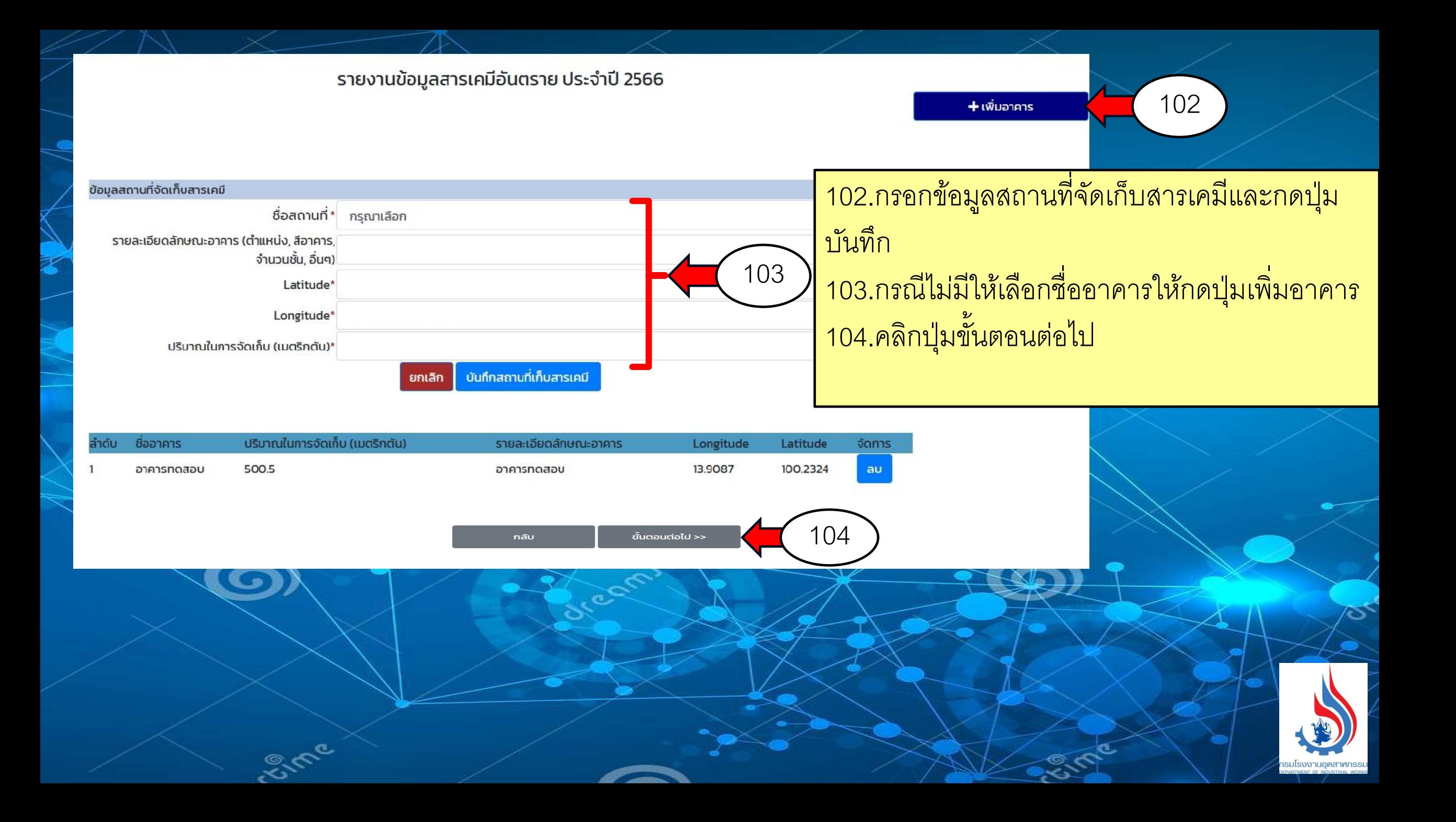

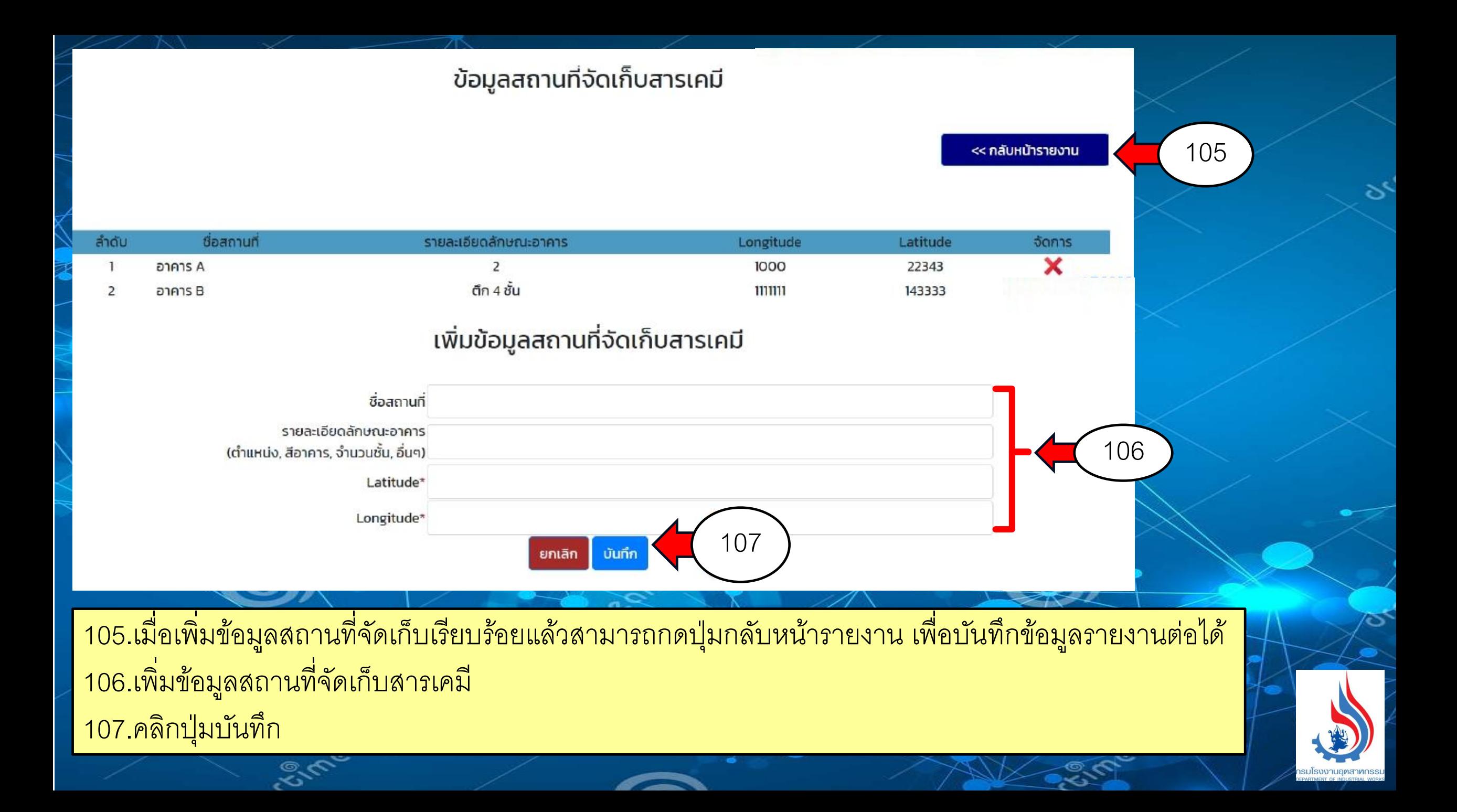

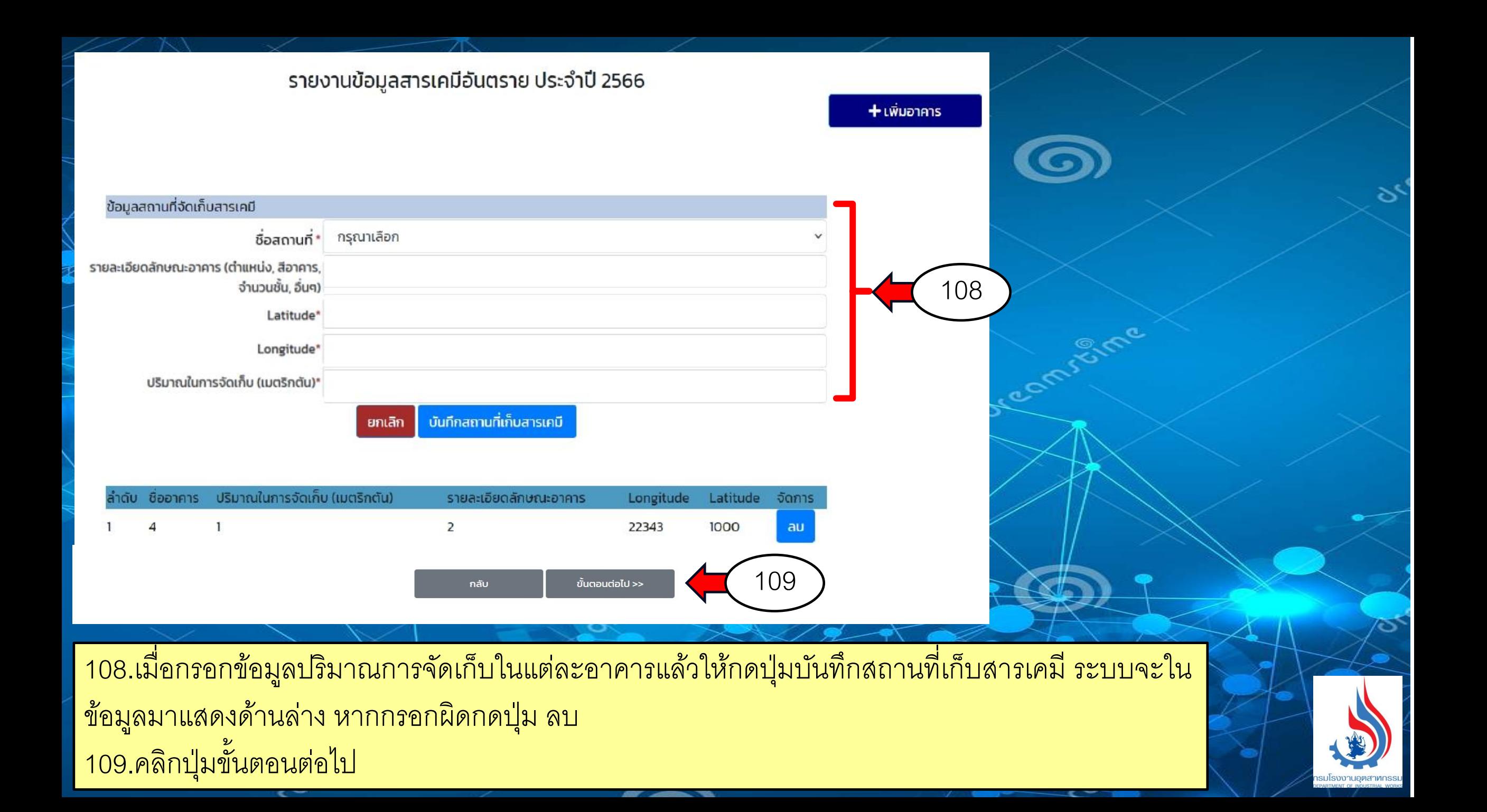

รายงานข้อมูลสารเคมีอันตราย ประจำปี 2567

กดที่นี่เพื่อยืนยันการส่งรายงานข้อมูลสารเคมีอันตราย

110

#### รายการสารเคมี

รายงานข้อมูลสารเคมีอันตรายที่มีการเก็บหรือการใช้ในการประกอบกิจการโรงงาน และ รายงานความปลอดภัยการเก็บรักษาวัตถุอันตราย

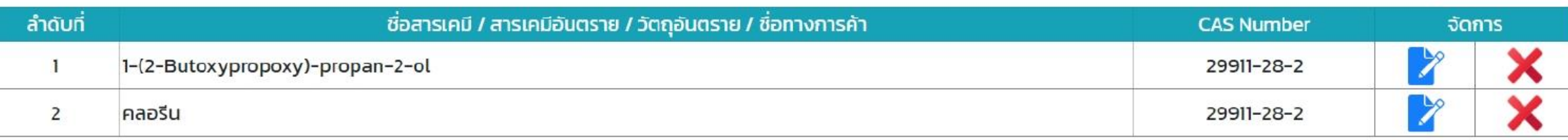

ขั้นตอนต่อไป >>

ี<br>110. เมื่อเพิ่มสารเคมีที่มีการเก็บหรือใช้ในการประกอบกิจการครบทุกรายการแล้วให้คลิกปุ่ม กดที่นี่เพื่อ <u>้ ยื่นยันการส่งรายงานสารเคมีอันตราย</u>

กลับ

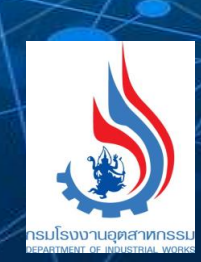

S,

+ เพิ่มสารเคมี

111

## รายงานข้อมูลสารเคมีอันตราย<br>ที่มีการเก็บหรือการใช้ในการประกอบกิจการโรงงาน ประจำปี 2567

## ได้ยืนยันการรายงานสารเคมีแล้วเมื่อวันที่ 07 มี.ค. 2567

- รายงานข้อมูลสารเคมีอันตรายที่มีการเก็บหรือการใช้ในการประกอบกิจการโรงงาน
- ้รายงานไม่มีการเก็บหรือใช้สารเคมีอันตราย หรือมีการเก็บหรือใช้สารเคมีอันตรายไม่ถึง 1 ตันต่อปี

<< กลับ

้ข้ามเพื่อไปขั้นตอนต่อไป สำหรับโรงงานที่ยังไม่ประสงค์จะรายงานในเดือนนี้ >>

ขั้นตอนต่อไป >>

หมายเหตุ โรงงาน 24 ประเภทตามบัญชีแนบท้ายต้องรายงานข้อมูลภายในวันที่ 30 เมษายน 2567 ส่วนโรงงานที่นอกเหนือ 24 ประเภทตามบัญชีแนบท้าย ต้องรายงานข้อมูลภายในวันที่ 1 ตุลาคม 2567

## 111. ระบบจะแสดงวันที่ ที่ส่งรายงานข้อมูลสารเคมีอันตราย

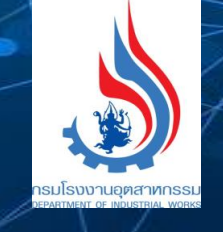

ى<br>>

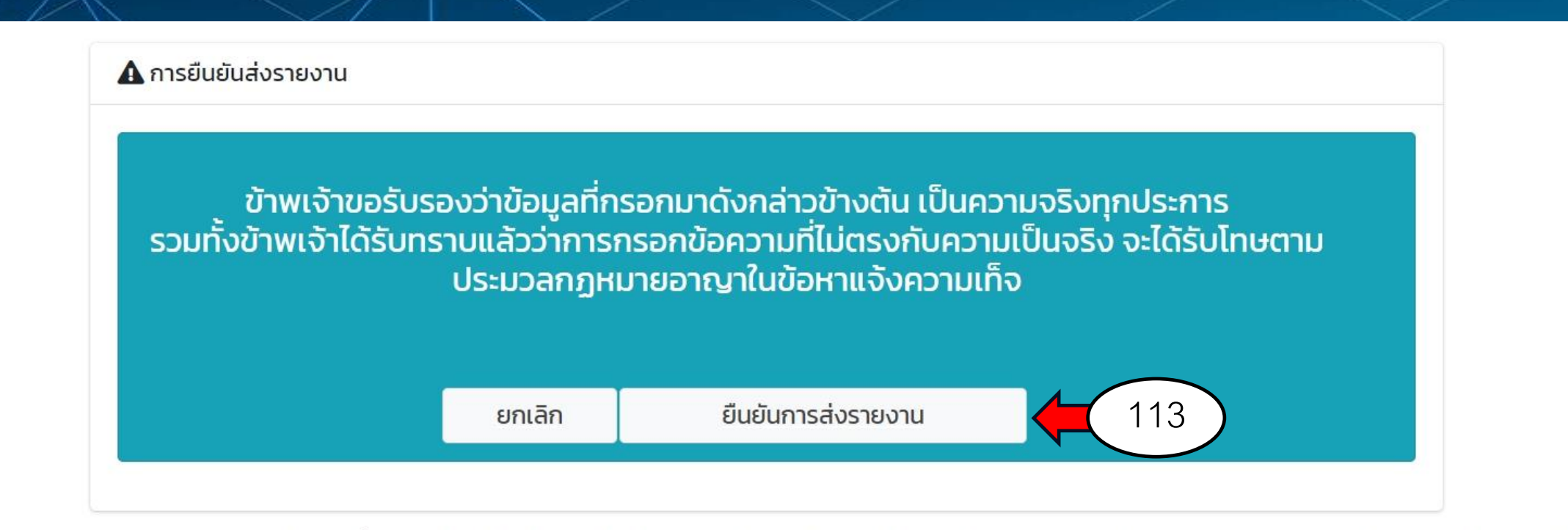

หมายเหตุ หากทางราชการพบว่าข้อมูลที่กรอกดังกล่าวข้างต้นไม่เป็นความจริง จะถือว่าผู้ให้ข้อมูลมีความผิดตามประมวลกฎหมายอาญาในข้อหาแจ้งความเท็จ

\* กรุณาตรวจสอบความครบถ้วนทุกต้องของข้อมูล เมื่อยืนยันส่งรายงานแล้วจะไม่สามารถแก้ไขข้อมูลได้อีก

113.คลิกปุ่ มยืนยันการส่งรายงาน (หากมีการแก้ไขข้อมูลรายงานรายปีทั้งรายงานกากฯและ รายงานข้อมูลสารเคมีอันตราย) ระบบจะบันทึกวันที่ท่านกดปุ่ มยืนยันการส่งรายงานเป็นวันใหม่ **\*\* กรณ ี หากไม ม ี การแก ้ไขใหก ้ ล ั บไปคล ิ กทห ี น ้ าหล ั ก\*\*\* ่** 

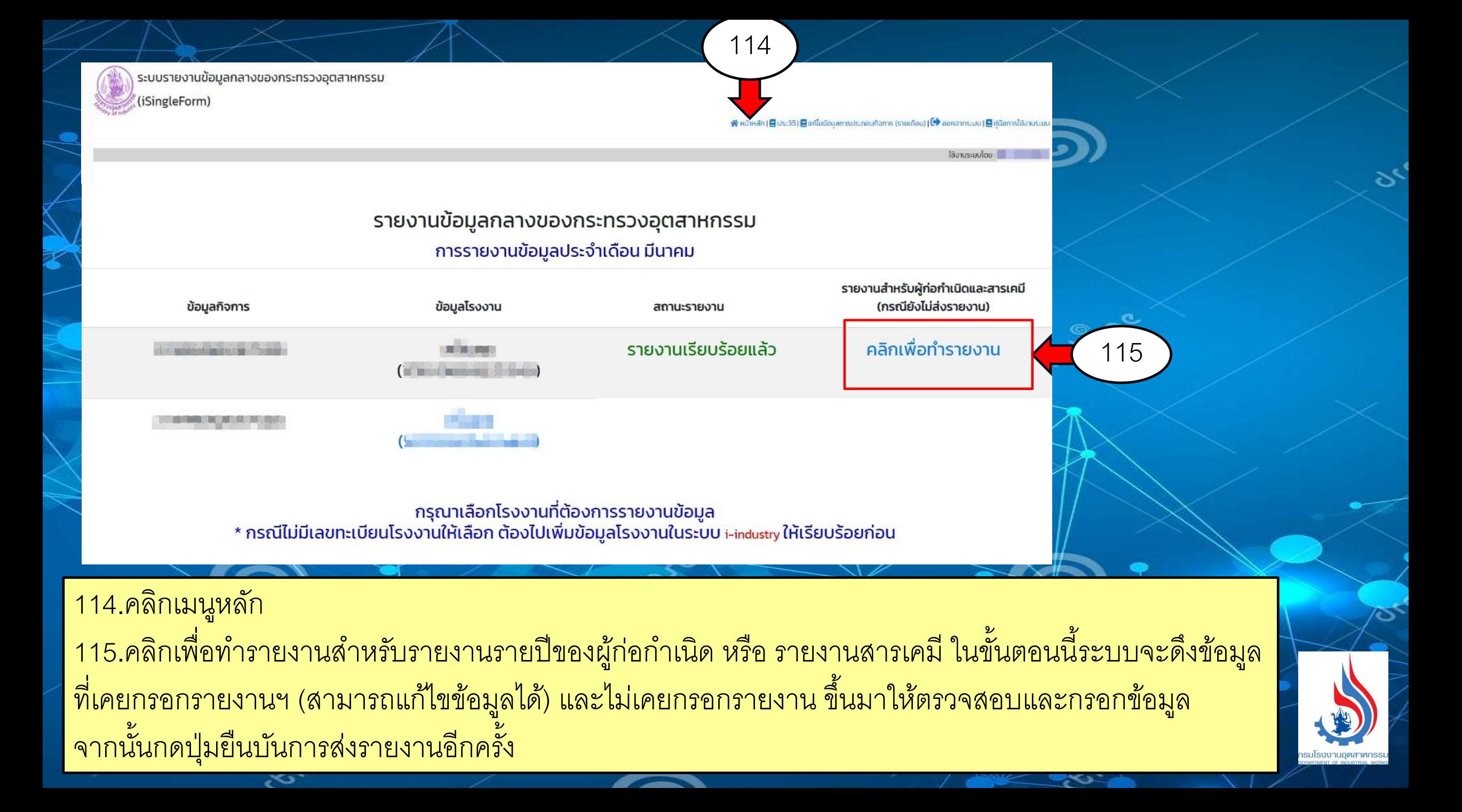

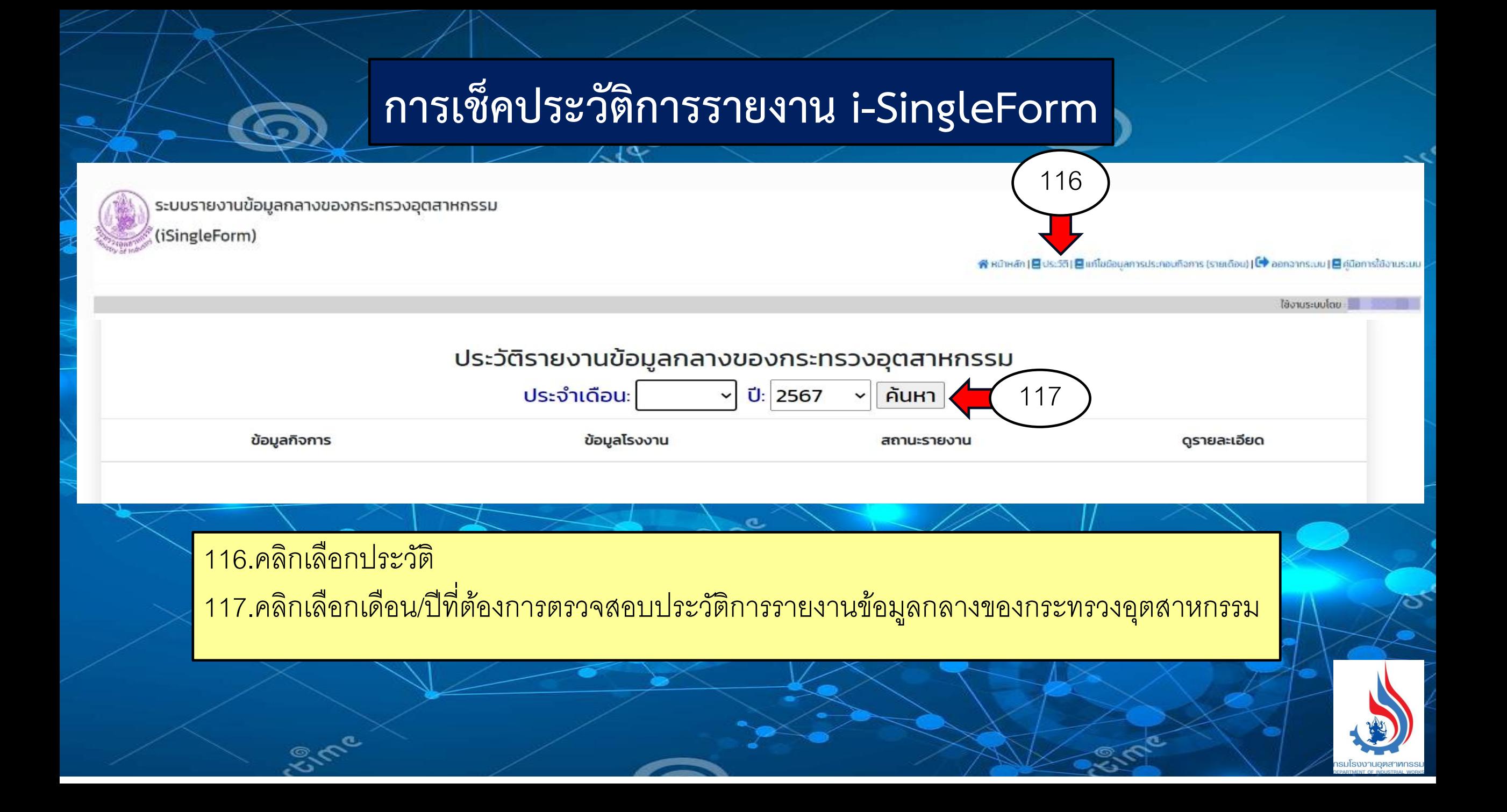

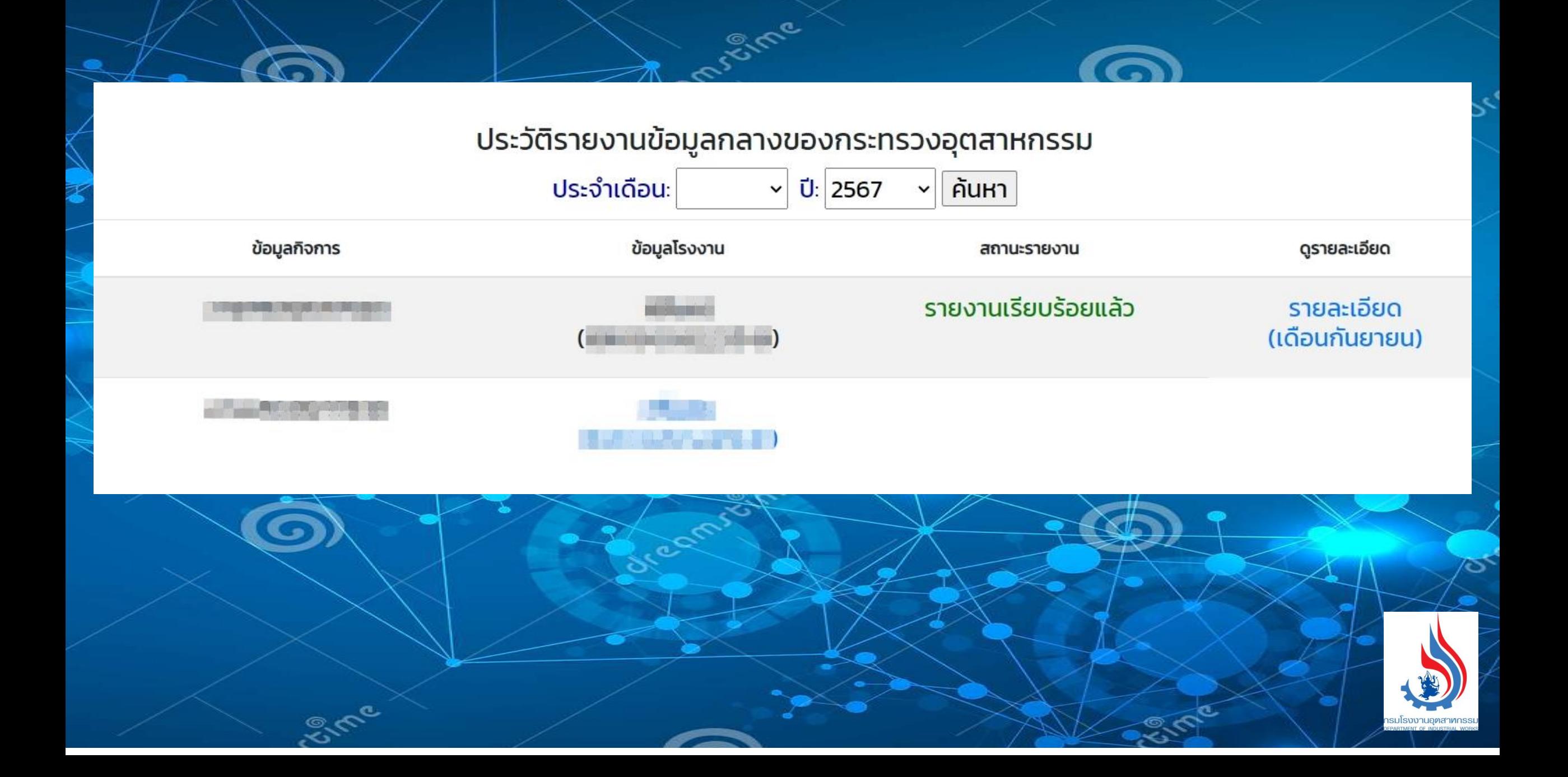

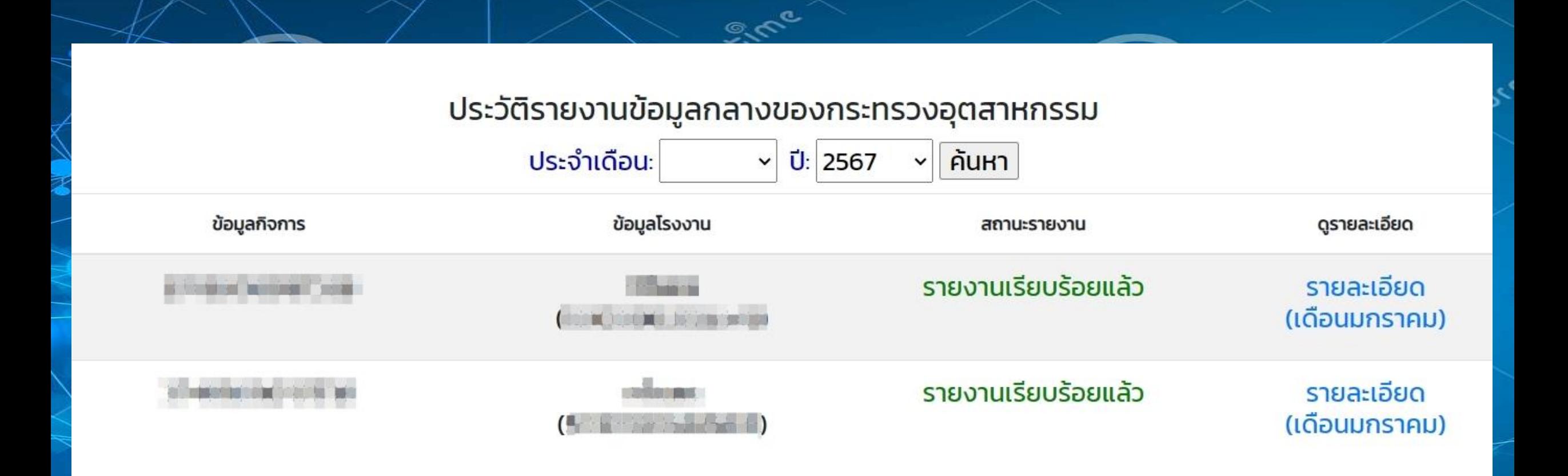

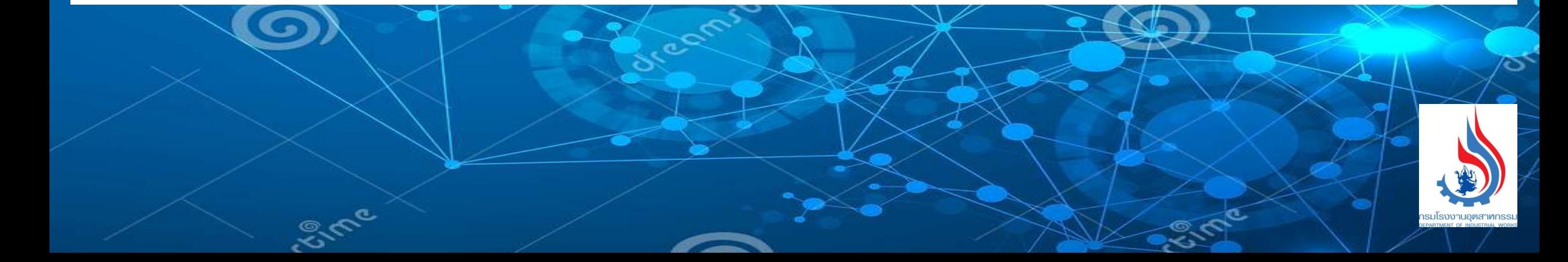

## **การรายงานข้อมูลการประกอบกิจการโรงงานรายปี**

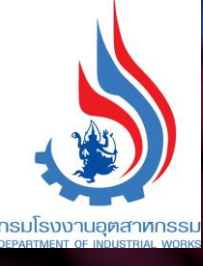

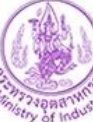

#### ระบบรายงานข้อมูลกลางของกระทรวงอุตสาหกรรม

(iSingleForm)

Sme

<mark>谷</mark> หน้าหลัก | 目 ประวัติ | 目 แก้ไขข้อมูลการประกอบกิจการ (รายเดือน) | Ĺ ออกจากระบบ | 目 คู่มือการใช้งานระบบ

ใช้งานระบบโดย พระพุทธ

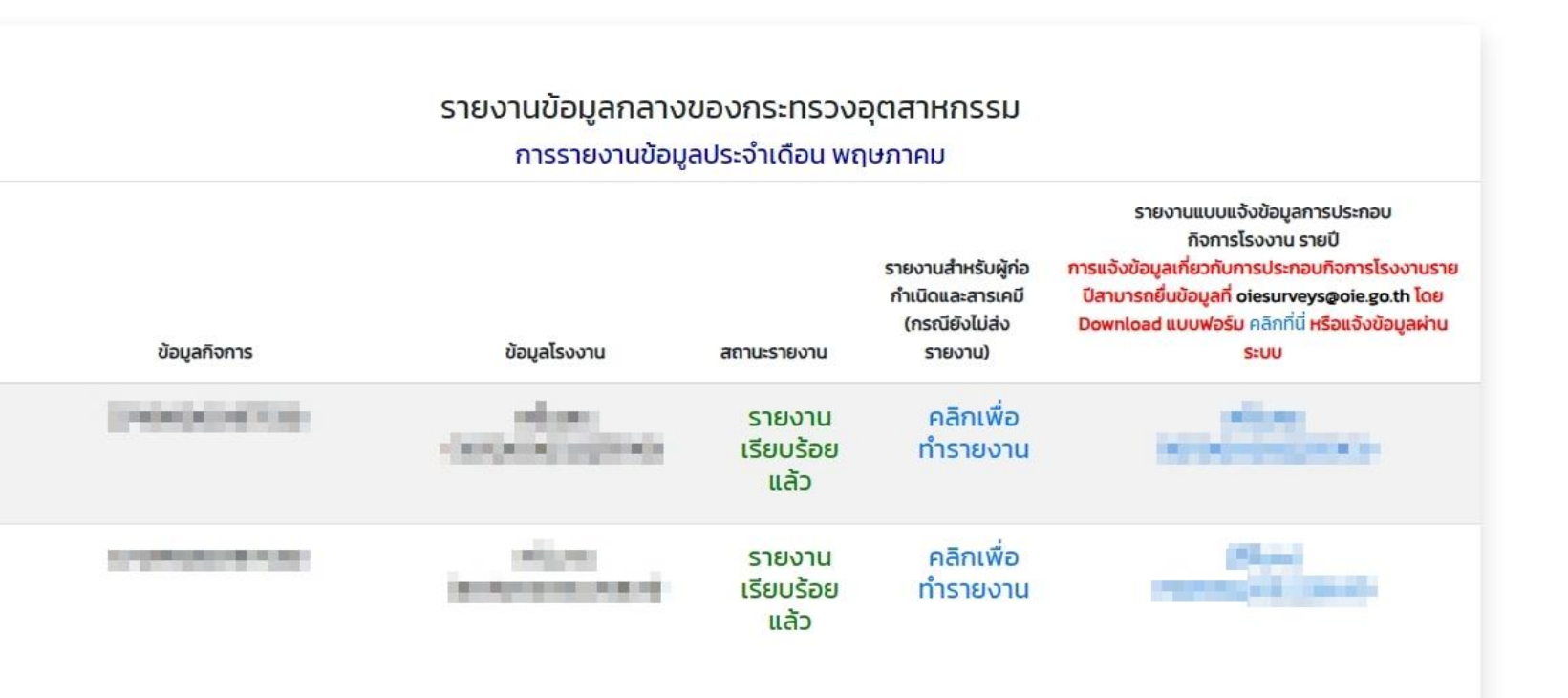

กรุณาเลือกโรงงานที่ต้องการรายงานข้อมูล<br>\* กรณีไม่มีเลขทะเบียนโรงงานให้เลือก ต้องไปเพิ่มข้อมูลโรงงานในระบบ i-industry ให้เรียบร้อยก่อน

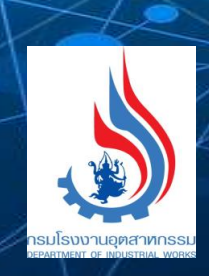

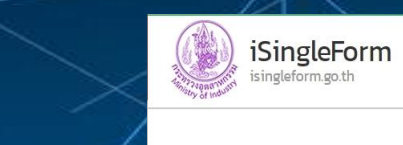

#### ยื่นข้อมูลผลการประกอบกิจการโรงงาน

#### <u>คำชี้แจง</u>

 $\frac{1}{24}$ 

"กรณีที่ท่านกรอกข้อมูลผ่าน i-Industry ระบบข้อมูลกลางกระทรวงอุตสาหกรรม (URL: https://i-industry.go.th) ข้อมูลในส่วนที่ 1 ระบบจะทำการเชื่อมโยงข้อมูลโดยอัตโนมัติจากหน่วยงาน<br>ที่รับผิดชอบข้อมูลโดยตรง หากข้อมูลที่ปรากฏไม่ถูกต้อ อุตสาหกรรม"

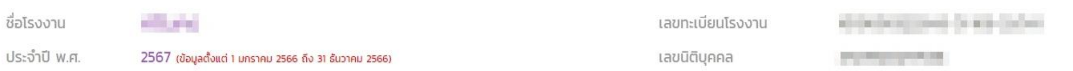

#### 1.1 ข้อมูลผู้ประกอบการ

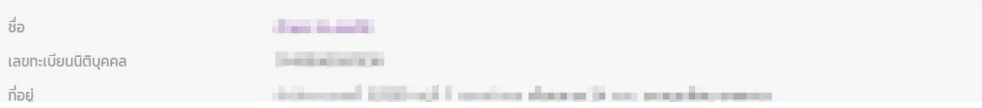

#### 1.2 ข้อมูลงบการเงิน

ชื่อ

1.2.1 งบการกำไรขาดทุน

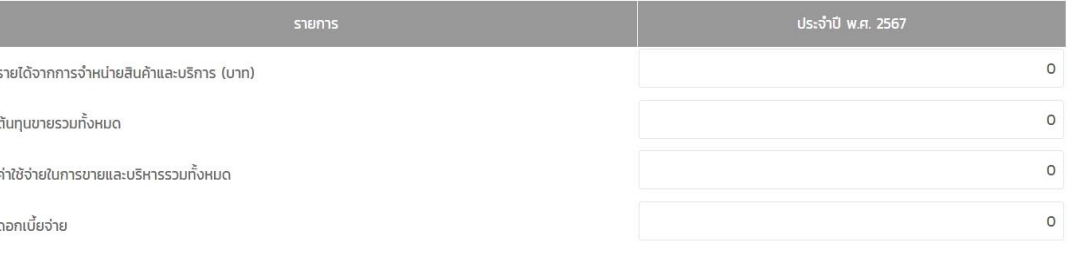

#### 1.2.2 งบแสดงฐานะการเงิน

Sme

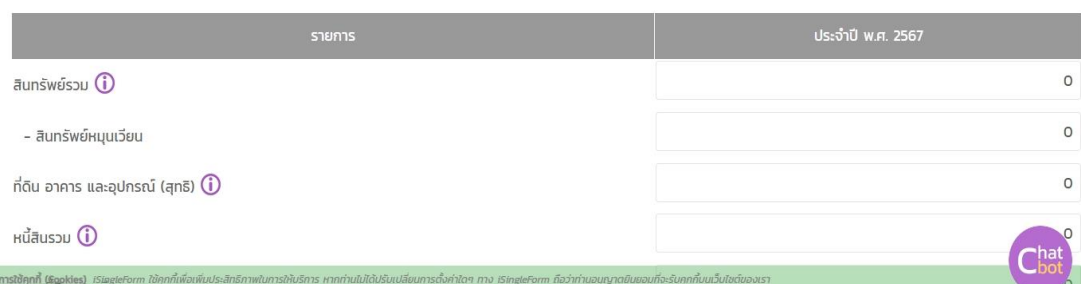

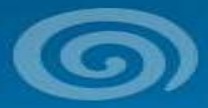

campine

SSIDE

 $\boxed{8}$ 

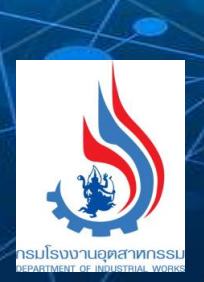

ò

୪

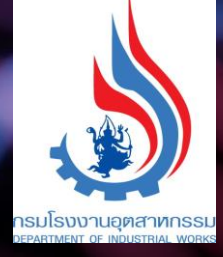

# **ขอบคุณค่ะ**